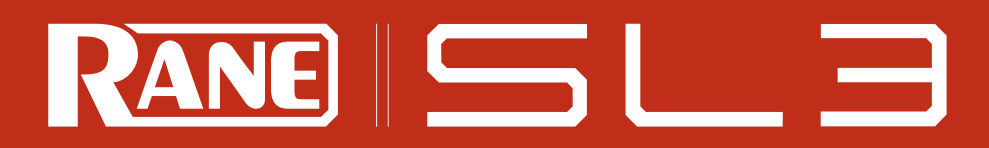

**ADVANCED 24-BIT USB 2.0 INTERFACE FOR PROFESSIONAL DJS** 

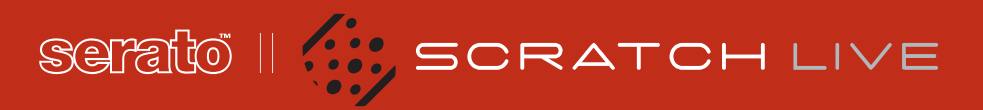

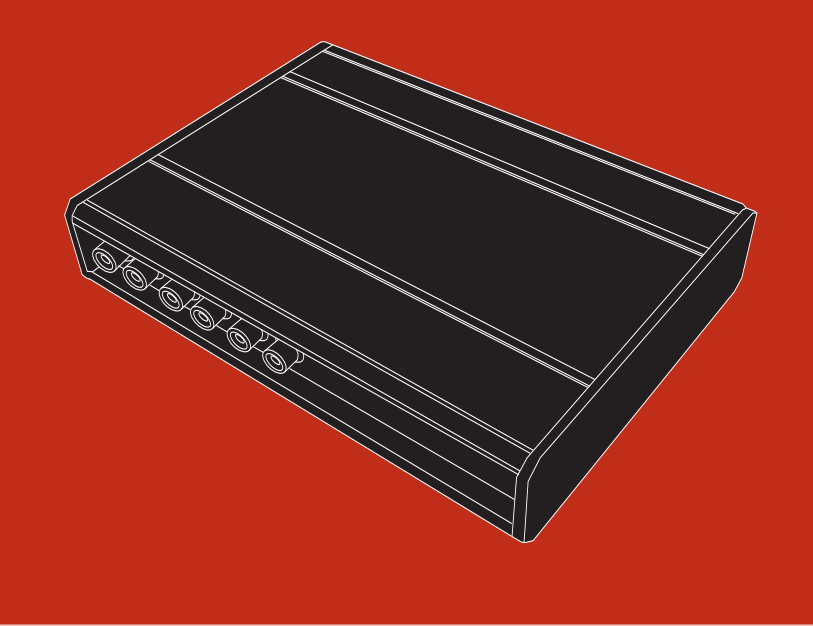

RANE SL 3 POUR SERATO SCRATCH LIVE **A MODE D'EMPLOI**  $1.9$ 

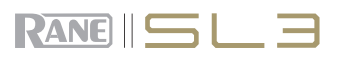

٦

 $\overline{\phantom{a}}$ 

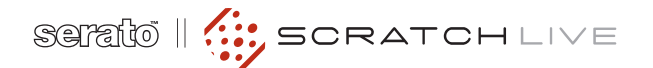

# **INSTRUCTIONS DE SÉCURITÉ**

Pour votre sécurité et celle des autres, veuillez lire attentivement les instructions de sécurité et d'installation suivantes. Gardez ce document précieusement et respectez bien ces instructions.

N'utilisez pas cet appareil dans un endroit humide. Ne le nettoyez qu'avec un chiffon doux. Cet appareil peut être posé sur une table, cependant il n'est pas recommandé de l'empiler avec d'autres appareils, cela pouvant s'avérer dangereux.

Le reste de votre équipement peut être situé au-dessus ou en-dessous de cet appareil. Veuillez noter néanmoins que certains équipements (comme les amplificateurs de puissance) peuvent générer un ronflement inacceptable ou être source de chaleur, dégradant ainsi les performances de votre appareil.

N'utilisez que des accessoires recommandés par Rane.

Il est impératif de vous adresser à du personnel qualifié pour toute maintenance technique. Cela est nécessaire dans n'importe quel cas où l'appareil est abimé : si le cordon ou les fiches sont endommagés, si du liquide a été renversé ou si des objets sont tombés sur ou dans l'appareil, si celui-ci a été exposé à la pluie ou l'humidité, s'il ne fonctionne pas correctement ou est tombé.

# **INTRODUCTION**

Veuillez vous référer au guide démarrage rapide inclus dans le carton. Si vous le perdez, un nouvel exemplaire (ainsi que du mode d'emploi) est téléchargeable sur www.rane.com/scratch.html. Pour bénéficier des astuces conseils et mises à jour logicielles, nous vous recommandons vivement de visiter notre forum www.scratchlive.net.

# **COPYRIGHT**

© 2009 Rane Corporation. Tous droits réservés. Scratch LIVE et le logo Scratch LIVE sont la proriété de Serato Audio Research. Marque déposée aux Etats-Unis et autres pays. Sous licence exclusive à Rane Corporation. Ce logiciel est basé en partie sur le travail du JPEG Group et utilise le code libpng, copyright © 2000-2002 Glenn Randers-Pehrson. Le signal audio de contrôle Scratch Live pressé sur les CDs et vinyls est la propriété de Serato Audio Research ©2004- 2009. Les CDs et vinyls de contrôle sont destinés à une utilisation personnelle. La réalisation de copies de sauvegarde du CD de contrôle est autorisée, néanmoins toute copie ou reproduction non-autorisée à des fins commerciales est strictement interdite. Afin d'éviter toute confusion, toute reproduction du vinyl de contrôle est strictement interdite. Merci de respecter ce droit de propriété.

©2004-2009 Serato Audio Research. Windows XP et Vista sont chacune des marques déposées de Microsoft Corporation aux Etats-Unis et/ou autres pays. Apple, Mac, MacIntosh et iTunes sont des marques déposées de Apple Computer, Inc., enregistrées aux Etats-Unis et autres pays.

# **PIÈCES DÉTACHÉES**

L'interface SL 3 ne contient pas de pièces détachées. Les vinyls et CDs de contrôle sont considérés comme pièces détachées au titre de la Garantie Locale Limitée décrite à la fin de ce manuel.

# **Systèmes minimum requis**

- **• une console DJ 2 voies au moins**
- **• au moins une platine vinyle ou CD**
- **• un ordinateur avec port USB 2.0**
- **• résolution d'écran 1024x768 ou plus**
- **• 1 Go RAM**
- **• espace disque pour stockage de votre musique**

# **PC**

**• Windows Service Pack 2 ou plus, ou Vista Service Pack 1 ou plus. Nous recommandons XP plutôt que Vista.**

#### **Mac**

- **• Mac OSX 4 ou plus**
- **• G4 / 1GHz**

**Note : ce sont des minimums requis pour faire fonctionner Scratch Live. Néanmoins, nous recommandons que vous augmentiez les capacités de votre ordinateur, surtout la RAM si votre bibliothèque est importante.**

#### **CHECK LIST**

**Dans le carton vous devez trouver :**

- **• 1 interface Rane SL 3**
- **• 1 sacoche de transport**
- **• 1 CD d'installation Serato Scratch Live**
- **• 1 alimentation secteur universelle avec adaptateurs**
- **• 1 câble USB**
- **• 4 cordons RCA**
- **• 2 CDs de contrôle**
- **• 2 vinyls de contrôle**
- **• 4 supports caoutchouc autocollants**
- **• 1 guide de démarrage rapide (anglais)**
- **• Ce mode d'emploi (anglais, disponible en français sur www.audiopole.fr)**

**SOMMAIRE**

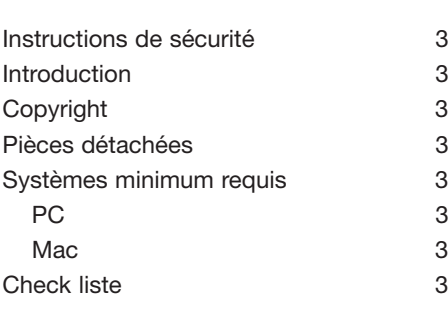

# **SCRATCH LIVE : DÉMARRAGE** Connecter votre équipement Connecter le SL 3 Configuration platines vinyles 6 Configuration platines CD 6 Installer Scratch Live 7 Lancer le logiciel Utilisation des bulles d'aides 7 Utiliser des vinyls et CDs "normaux **Alimentation CALIBRER SCRATCH LIVE** Seuil de signal Cercles d'analyse Problèmes de calibration **IMPORTATION & LECTURE**

Importer votre musique Types de fichiers acceptés 9

# **PRÉPARER VOS FICHIERS**

Analyser vos fichiers Comment analyser vos fichiers À propos des fichiers corrompus Détection automatique du BPM 10 Lecteur autonome (Off line) 10 Lecture de votre musique 10 Affichage de morceau 10

# **GESTION DE FICHIERS 11**

Re-analyser les tags ID3 11 Re-localiser les fichiers perdus 11

# LECTURE 11

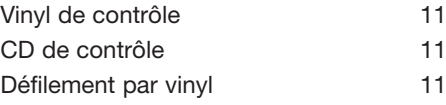

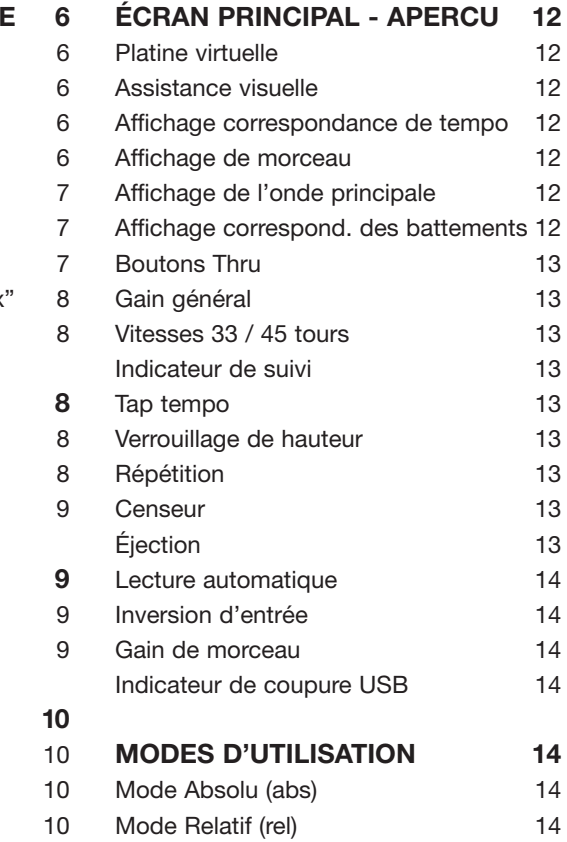

Mode Absolu (abs) 14 Mode Relatif (rel) 14 Mode Interne (int) 15 Curseur de Pitch 15 Repère (Cue) temporaire 15 Vitesses de lecture 15 Plus de fonctions 15 **POINTS DE REPÈRE (CUE) 16**

# **BOUCLES 17** Boucle automatique 17

Emplacement A 17 Loop Roll 17 Loop Roll en MIDI 17

# LECTEUR DE SAMPLES 18 Comportement de lecture 18 Modes de lecture 18 Volume 18

MIDI 18

#### RANE SL 3 POUR SERATO SCRATCH LIVE MODE D'EMPLOI 1.9

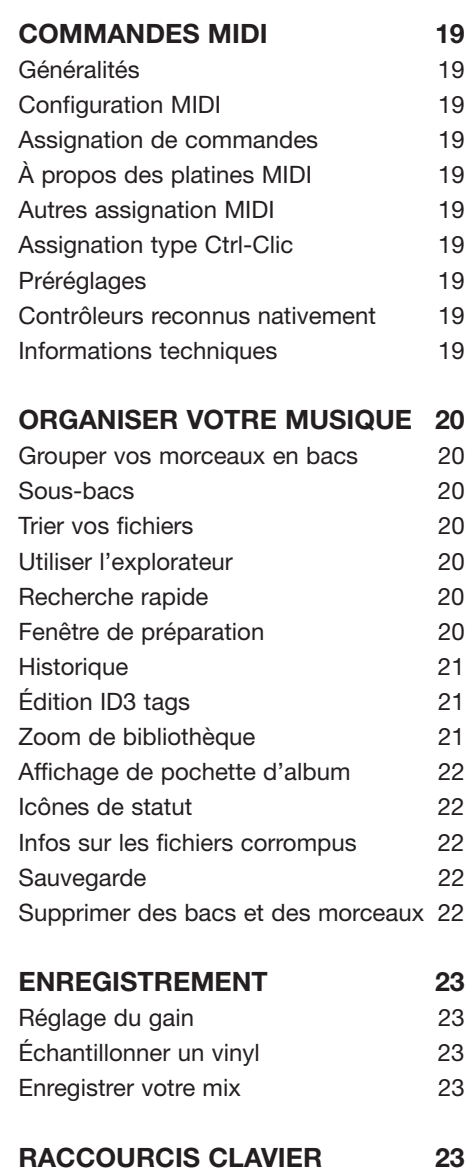

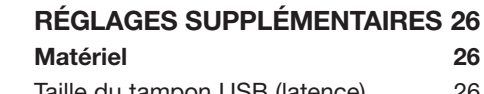

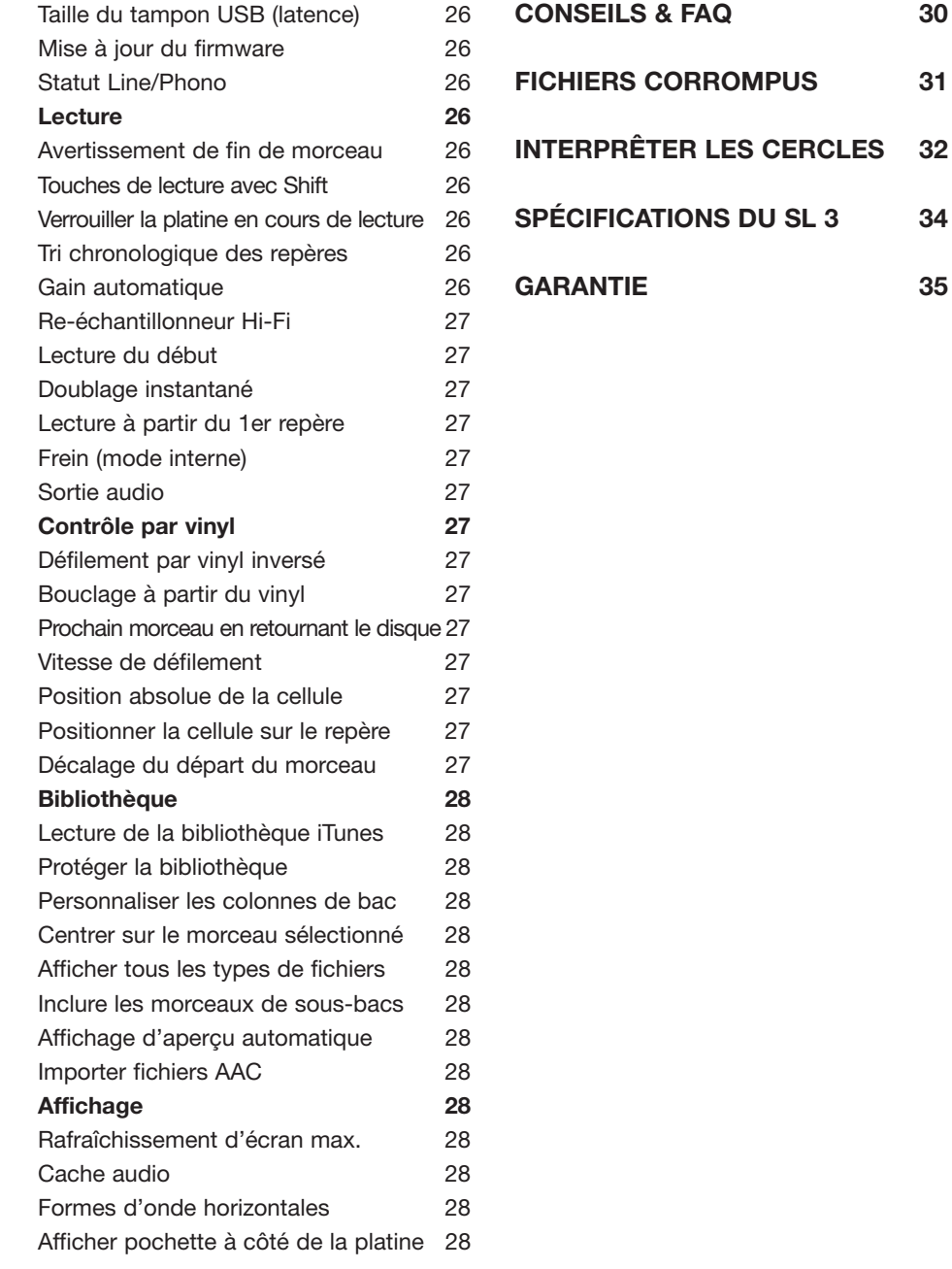

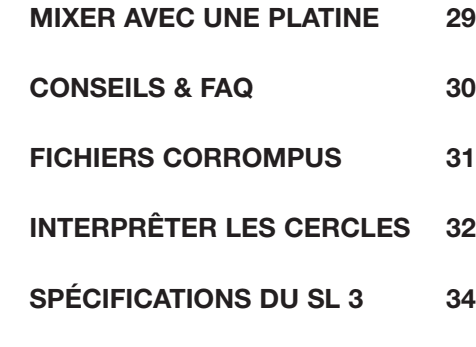

 $5\overline{)}$ 

# SCIENO || .... SORATOHLIVE

# **DÉMARRER AVEC SCRATCH LIVE**

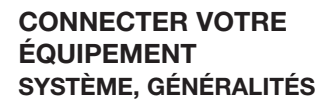

Les CDs et vinyls de contrôle Scratch Live ont été gravés avec un signal spécifiquement développé pour le contrôle du logiciel.

L'interface martérielle convertit le signal de contrôle provenant de chaque platine en signal numérique, qui sera envoyé en USB au logiciel, qui a son tour le décodera en un flux d'informations en temps réel sur la manière dont le DJ manipule le disque. Une platine virtuelle réplique les mouvements du disque de contrôle. Les fichiers audio chargés sur les platines virtuelles sont ensuite joués et envoyés vers les sorties du boîtier, en reproduisant efficacement toutes les manipulations effectuées à partir des disques de contrôle sur l'audio diffusé.

# **BRANCHER LE SL 3**

Pour intégrer votre interface à votre configuration DJ, reliez-la à vos platines et à votre mixeur comme suit :

#### **1. Entrées**

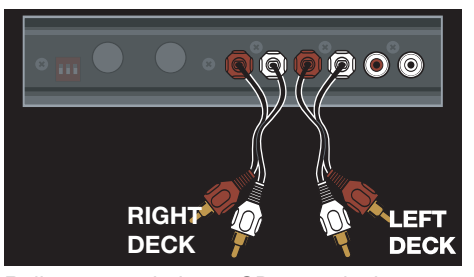

Reliez vos platines CD ou vinyles aux entrées DECK INPUTS sur le SL 3.

**Option** : vous pouvez aussi relier une sortie supplémentatire de votre console vers l'entrée AUX IN du SL 3 pour enregistrer votre set via Scratch Live **(voir p.23).**

#### **2. Sélection niveau d'entrée**

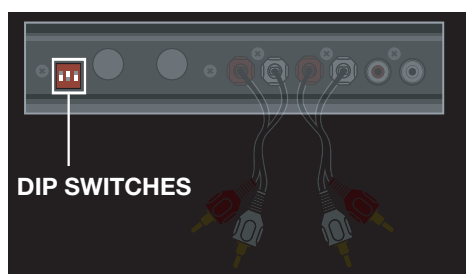

Utilisez les dip switches pour régler le niveau d'entrée adéquat. En haut pour vos platines vinyles (Phono), en bas pour vos platines CD (Line).

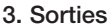

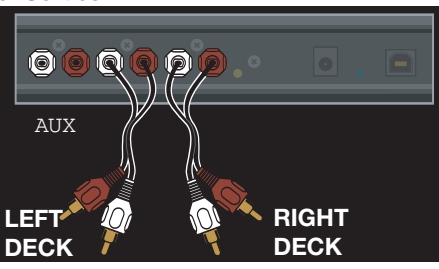

Reliez les sorties OUTPUTS du SL 3 aux entrées Ligne de votre console. Reliez la sortie AUX OUT vers une entrée additionnelle ou entrée Aux In de votre console pour sortie le son du lecteur de samples SP-6 **(voir p.18)**.

# **4. Connecter le SL 3 à l'ordinateur**

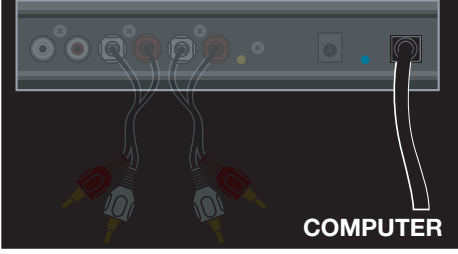

En utilisant le câble USB fourni, reliez votre SL 3 à un port USB 2.0 disponible sur votre ordinateur.

Assurez-vous de le relier directement, et non via un hub ou un répartiteur.

# **CONFIGURER VOS PLATINES VINYLES**

**1.** Réglez l'équilibrage du bras de lecture selon les recommandations spécifiques de la cellule utilisée, de façon à ce que le diamant ne quitte jamais le disque mais n'appuie pas au point d'entraîner une surchauffe significative. Ces deux cas entraînent un mauvais suivi.

**2.** La mise à la terre est extrêmement importante quand vous utilisez Scratch Live. Vérifiez que vous avez branché les câbles de terre correctement entre vos platines vinyles et la borne de masse de votre SL 3. Si vous ne reliez pas vos platines vinyles correctement à la terre, le signal de contrôle sera parasité et le suivi de la position du disque sera erratique.

**3.** Assurez-vous que votre SL 3 reçoit bien un signal de niveau Phono (voir précédemment pour le **réglage des dip switches**).

**Conseil : Nous recommandons des diamants Shure M44-7 pour l'emploi avec Scratch LIVE, en raison de leur niveau de sortie élevé, de leur excellent suivi et de la faible usure occasionnée au disque.**

# **CONFIGURATION CD**

Désactivez tous les effets intégrés à votre platine CD, y compris le Master Tempo. Assurez-vous que le SL 3 est réglé pour recevolir un niveau Ligne (voir précédemment pour le **réglage des dip switches**).

# **INSTALLER SCRATCH LIVE**

Cherchez la dernière mise à jour du logiciel sur le forum www.scratchlive.net. Nous recommandons l'installation de celle-ci si elle est plus récente que celle du CD d'instal.

# **MAC**

**1.** Insérez le CD d'installation et doublecliquez sur l'icône d'installation.

#### Cette fenêtre apparaît :

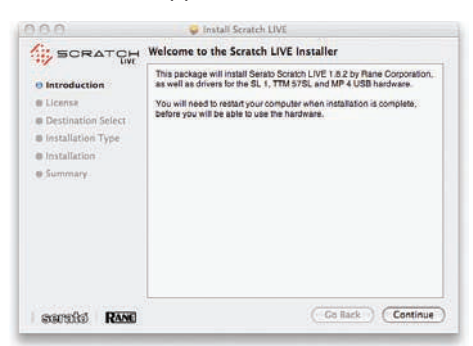

Suivez les instructions à l'écran.

Une fois l'installation terminée, Scratch Live apparaît dans la liste de vos applications. Vous pouvez alors glisser-déposer l'icône dans votre dock.

2. Branchez votre SL 3. Aucun matériel ou pilote supplémentaire n'est nécessaire.

#### **WINDOWS**

Il est aussi important d'installer le pilote que le logiciel pour l'utilisation de Scratch Live sous Windows. La meilleure façon de procéder est de laisser faire l'installateur.

**1. Branchez votre SL 3 avant d'insérer le CD d'installation.** Quand vous le branchez pour la 1ère fois, Windows tentera d'installer les pilotes via le Wizard. Annulez et fermez le Wizard.

2. Insérez le CD d'installation (votre interface doit être branchée). Si l'application ne démarre pas automatiquement, explorez le CD pour trouver le fichier **setup.exe**.

#### Cette fenêtre apparaît :

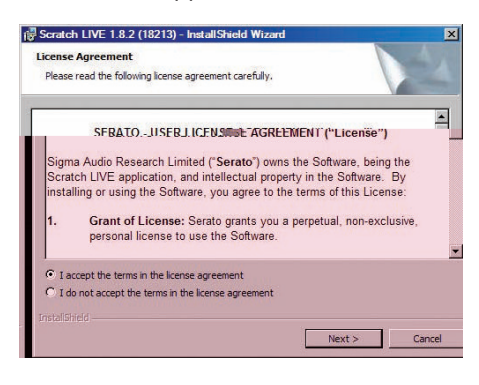

3. Suivez les instructions à l'écran. Une fois l'installation terminée, Scratch Live apparaît dans le menu Démarrer sous Tous les progammes/Serato/Scratch Live.

Dans la mesure où votre interface SL 3 était connectée au moment de l'installation, aucune autre installation de matériel n'est nécessaire.

**NOTE : sélectionnez l'option d'installation personnalisée si vous souhaitez installer Scratch Live dans un autre emplacement.**

# **INSTALLATION PILOTE ADDITIONNELLE (WINDOWS)**

Windows traite chaque port USB de manière individuelle. Vous souhaiterez peut-être installer le pilote pour SL 3 sur tous les ports.

Reliez votre interface à un port USB. Windows tentera encore d'installer les drivers via Wizard. Annulez et fermez. Avec votre boîtier toujours relié, lancez "Scratch Live driver updater".

Il est généralement situé dans C:> Programmes > Serato > driver\_updater

Répéter cette procédure pour chaque port USB.

**ASTUCE : Driver updater est capable d'installer des pilotes pour différentes interfaces Scratch Live, pas seulement le SL 3. Par exemple, si vous jouez sur une TTM 57SL dans un club, reliez simplement le mixeur et lancez le driver updater comme décrit ci-dessus.**

# **SCRATCH LIVE : DÉMARRAGE**

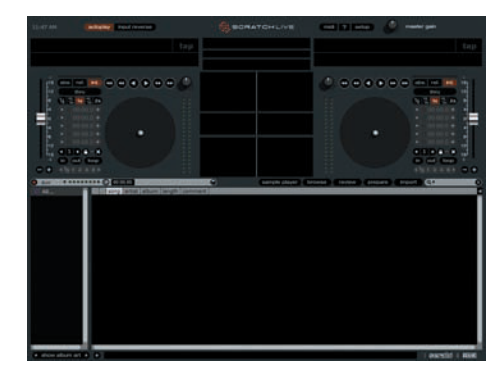

Fermez tous les autres programmes sur votre Mac et votre PC. Quand vous lancez Scratch Live pour la 1ère fois, vous verrez s'afficher cet écran.

#### **UTILISATION DES BULLES D'AIDE**

Cliquez sur l'icône ? pour afficher les bulles aide. Celle-ci se trouve juste entre les icônes MIDI et Setup, à côté du logo Scratch Live. Les bulles d'aide fournissent une aide pratique pour apprendre les différentes fonctions du logiciel. Déplacez la souris audessus d'une fonction à l'écran pour ouvrir la bulle d'aide correspondante. En passant la souris au-dessus du **?** ouvrira une fenêtre contenant les raccourcis clavier. Les bulles d'aide sont disponibles en plusieurs langues. Scratch Live affichera les bulles d'aide dans la langue utilisée par votre système. Si votre langue n'est pas disponible, les bulles d'aide s'afficheront en anglais.

# **UTILISER DES VINYLS ET CDS CLASSIQUES**

# **NOTE : le SL 3 doit être alimenté par USB ou prise secteur pour permettre l'utilisation Thru.**

Quand Scratch Live n'est pas en fonction, et que le SL 3 est alimenté par l'alimentation externe, les voies Thru sont toujours actives, vous permettant d'utiliser des vinyls ou CDs classiques.

Quand le SL 3 est alimenté par la prise secteur, et qu'ensuite vous lancez Scratch Live, les voies Thru sont toujours actives. Cela permet de raccorder l'ordinateur pendant un set classique (avec Thru) sans interruption audio.

Si le SL 3 est alimenté par l'USB (mais pas la prise secteur) quand vous lancez Scratch Live, les voies Thru sont inactives, mais peuvent l'être via le logiciel.

Pour activer/désactiver les voies Thru dans Scratch Live, cliquez sur le bouton Thru situé au-dessus de la liste des points de repères Cue. L'audio sera envoyé directement des entrées du SL 3 vers votre console de mixage (voir p. 13).

# **ALIMENTATION**

Branchez le connecteur d'alimentation au boîtier SL 3. Branchez le transfo à une prise électrique. L'indicateur POWER s'allumera en jaune sur le SL 3.

L'alimentation universelle est fournie avec différentes broches pour les USA, l'Europe, le Royaume-Uni, et l'Australie. Le bloc américain est fixé en usine. Vous aurtez peut-ête besoin de le changer. Pour ce farie, appuyez sur PUSH tout en dévissant le bloc. Pour attacher d'autres bro-

ches, placer le bloc correctement sur le transfo et tourner dans le sens des aiguilles Y d'une montre jusqu'à ce qu'il se verrouille. L'alimentation est régulée en 7,5 V Courant Continu, 1

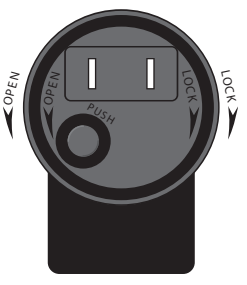

amp, et utilise un bloc type P6. Toute alimentation de substitution doit remplir ces spécifications.

 $-(5.5mm)$   $\longrightarrow$   $(2.5mm)$ 

**CALIBRER SCRATCH LIVE**

Dans la mesure où Scratch Live est piloté par un signal analogique, on ne peut pas savoir dans quel état sera le signal lorsqu'il arrivera au logiciel pour être interprété. Par conséquent, Scratch Live doit être capable de gérer un large éventail de signaux et les utiliser de manière optimale. Le calibrage sert à l'adapter à votre configuration. **Le calibrage est aussi important pour les utilisateurs de CDs que de vinyls.**

Le signal de contrôle Scratch Live comporte 2 aspects : la tonalité de direction et le noisemap ("carte de bruit"). En écoutant le vinyl, vous entendez un signal 1kHz (tonalité de direction). Le noise map ressemble à un bruit par dessus le ton 1kHz. La tonalité de direction renseigne le logiciel sur la vitesse et le sens du disque, alors que le noise map fournit l'emplacement précis de la cellule au logiciel.

# **SEUIL DE BRUIT**

Un seuil est une limite, sous laquelle le traitement n'est pas engagé. Dans le cas de Scratch Live, le seuil de bruit correspond au minimum sous lequel le signal lu ne sera pas interprêté comme signal de contrôle. Autrement dit, sous ce seuil, le signal est considéré comme du bruit et ne sera pas pris en compte.

Ce réglage est nécessaire car un diamant est très sensible, et captera invariablement le bruit environnant autant le signal du disque, particulièrement dans le cas de shows live.

# **COMMENT CALIBRER SCRATCH LIVE**

Tandis que la musique de fond joue à son niveau normal, posez la cellule sur disque avec le plateau arrêté. Même règle pour une platine CD : mettez votre platine sur Pause pendant le calibrage.

Cliquez et maintenez le bouton **estimate** appuyé jusqu'à ce que le curseur s'arrête. En le déplaçant vers la gauche, Scratch Live sera plus sensible aux mouvements lents, mais aussi plus sensible au bruit de fond.

**Répétez l'opération pour chaque platine.**

### **Rappelez-vous :**

- **la cellule doit être sur le disque**
- **votre platine vinyle ou CD doit être à l'arrêt**
- la musique de fond doit être au même niveau que celui quand vous jouerez
- vous devriez calibrer Scratch Live à chaque fois que vous jouez.

**ASTUCE : si le curseur saute à droite, c'est qu'il y a un problème de bruit dans votre platine ou votre mixeur. Vérifiez vos connexions et que votre équipement est bien relié à la terre. Dans certaines situations, vous ne pourrez pas améliorer la qualité du signal, et vous devrez jouer quand même. Dans ce cas, préférez le mode relatif.**

# **CERCLES D'ANALYSE**

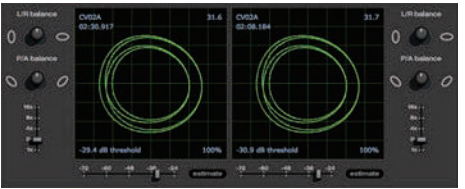

Les cercles d'analyse de l'écran setup affichent la corrélation de phase du signal d'entrée. Les éléments-clés à observer sont les lignes claires, la rondeur de la forme, et le pourcentage de suivi (tracking) dans le coin en bas à droite.

Démarrez les 2 platines, vous verrez s'afficher 2 cercles verts dans l'affichage **(voir ci-dessus).**

Pour des performances optimales, le cercle intérieur doit être le plus proche possible du cercle extérieur. Utilisez le curseur de zoom (1x à 16x) si nécessaire. Utilisez les boutons L/R et P/A pour obtenir des cercles le plus rond possible.

Le chiffre en haut à gauche indique la position absolue sur le disque de contrôle. Le chiffre en haut à droite indique le nombre de Tours Par Minute. En bas à gauche est indiqué le seuil actuel, et en bas à droite le pourcentage de signal lu - celui-ci doit être proche de 85% si votre système est correctement calibré.

# **PROBLÈMES DE CALIBRAGE**

Une fois le calibrage effectué, le chiffre en haut à droite doit indiquer 0.0 lorsque la cellule est sur le disque et celui-ci est à l'arrêt.

Si le nombre fluctue, glissez le curseur estimate vers la droite jusqu'il se stabilise à 0.0. Si vous glissez le curseur jusqu'à -24 et que le nombre fluctue encore, vous avez un problème de masse ou d'interférence dans votre chaîne audio.

Dans ce cas, la 1ère chose à vérifier est que vous avez bien relier les fils de terre de vos platines à votre console ou au SL 3.

Ensuite, vérifiez que le SL 3 n'est pas posé juste à côté d'une source d'alimentation et que les câbles RCA connectés au boîtier ne passent pas à travers un cordon d'alimentation.

Si vous rencontrez toujours des problèmes, essayez de changer la disposition de votre configuration. Par exemple, vérifiez que vous n'avez pas de sub directement sous les platines.

**VOIR : LIRE LES CERCLES D'ANALYSE (P. 32).**

**IMPORTATION ET**

**LECTURE**

# **IMPORTER VOTRE MUSIQUE**

La façon la plus simple de charger votre musique est d'utiliser le bouton **"files"** :

1. Cliquez sur le bouton Files pour ouvrir le panneau. À gauche sont indiqués les différents emplacements sur votre ordinateur (disque dur externe inclus). Cliquez sur un élement puis naviguer pour trouver votre musique.

Par défaut, votre musique se trouve dans "Musique" (Mac) ou "Ma musique" (Windows).

# 2. Une fois votre musique localisée, glissez le dossier ou les fichiers désirés sur l'icone "All..." en haut à gauche, au sommet de la fenêtre de listes/bacs.

SCHEILD || .... SCRATCH LIVE

Si vous souhaitez importer toute votre musique, faites glisser votre dossier musique sur cette icône.

**ASTUCE : vous pouvez également faire glisser vos dosssiers et fichiers de l'Explorateur Windows ou du Finder Mac dans Scratch Live.**

# **TYPES DE FICHIERS SUPPORTÉS**

Scratch Live supporte les fichiers à taux de bit variable ou flottant .mp3, Ogg Vorbis, AAC, .AIFF, et .WAF. Les playlists M3U sont également reconnues.

**NOTE : les fichiers avec droits d'auteur (DRM) provenant de l'iTunes Music Store ne peuvent pas être reproduits dans Scratch Live. Les fichiers iTunes Plus sont libres de droit et peuvent être lus dans ScratchLive.**

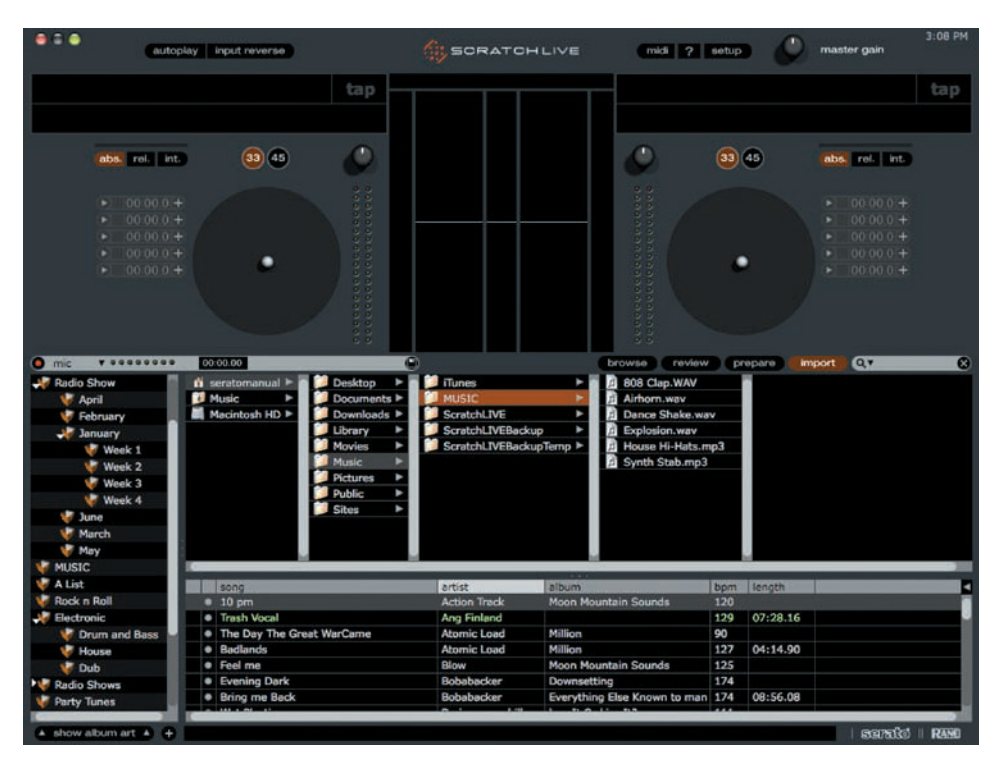

# **LECTURE DE VOTRE MUSIQUE**

Cliquez sur l'icône **All …** pour afficher tous les morceaux de votre bibliothèque. Utilisez le raccourcis clavier Shift + <- pour charger le morceau en surbrillance sur la platine gauche, Shift + -> pour le charger sur la platine droite.

**ASTUCE : vous pouvez également glisser le morceau directement sur la platine voulue à l'aide de la souris.**

Pour lancer la lecture d'un morceau, placez simplement la cellule sur le disque et lancez la platine vinyle. Le morceau commence dès que le logiciel détecte le signal de contrôle du vinyl ou du CD.

En mode ABS, Si vous placez le diamant au début du disque, la plage sera lue depuis le début. Vous pouvez avancer dans la plage en relevant le diamant et en le plaçant plus loin sur le disque comme avec un disque ordinaire ("needle dropping").

**Voir Modes d'utilisation p. 14.**

# **AFFICHAGE DU MORCEAU**

Quand un morceau est chargé, son nom, celui de l'artiste et la durére sont affichés dans la barre, et la platine virtuelle affiche un trait noir plein.

SI le morceau possède l'information de BPM dans son tag, sa valeur s'affiche également. **Voir Auto BPM.**

**PRÉPARER VOS FICHIERS**

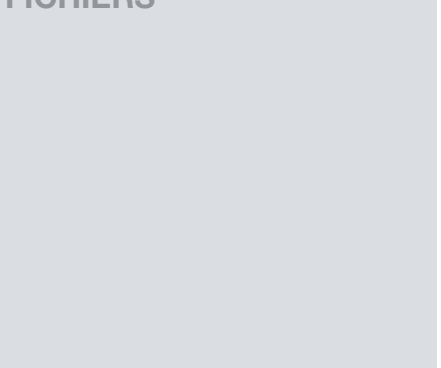

# **ANALYSER VOS FICHIERS**

Avant de jouer vos morceaux dans Scratch Live, il est impératif que ScratchLive analyse vos fichiers. Cette fonction analyse les morceaux dans la bibliothèque afin de repérer toute corruption de fichier, sauvegarde l'aperçu de forme d'onde dans un tag ID3, et calcule les valeurs de gain automatique et de BPM.

# **COMMENT ANALYSER VOS FICHIERS**

Pour analyser les fichiers, démarrer Scratch Live sans connecter l'interface. Sur la partie gauche apparaît un bouton "analyze files". Cliquez dessus, tous les fichiers de votre bibliothèque sont analysés.

**ASTUCE : vous pouvez glisser des morceaux, dossiers ou bacs (crates) individuels sur le bouton pour "forcer" l'analyse à tout moment.**

# **ÀPROPOS DES FICHIERS CORROMPUS**

Si Scratch Live détecte un fichier corrompu, il l'indiquera avec l'icône cidessus : il est important de supprimer tout fichier corrompu de votre bibliothèque car ils peuvent faire crasher le logiciel, que vous tentiez de le jouer ou non.

**VOIR ICÔNES DE STATUT P. 22 ET DES-CRIPTIONS DE FICHIERS CORROMPUS P. 31.**

# **AUTO BPM**

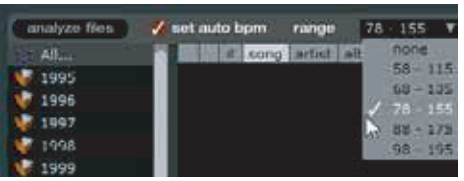

Si cette option est cochée pendant l'analyse de fichiers, Scratch Live calcule une estimation de tempo de vos morceaux. Si Scratch Live trouve une estimation sûre, cette information sera inscrite dans le tag ID3\*.

L'auto BPM n'est pas calculé si le fichier contient déjà cette information. Pour refaire une analyse en utilisant la fonction auto BPM et auto Gain pour ces fichiers, faites les glisser sur le bouton "analyze files". Si vous pensez que vos fichiers sont susceptibles de correspondre à une certaine fourchette de BPM, vous pouvez pré-sélectionner cette fourchette grâce au menu déroulant afin d'éviter qu'ils soient sous- (valeur / 2) ou sur- (valeur double) estimés.

**\* NOTE : Les tags ID3 contiennent des informations sur les morceaux et sont sauvegardés dans le fichier même, par ex : le genre, le nom du morceau et de l'artiste.**

**VOIR ÉDITIONS DES TAGS ID3 P.21**

# **LECTEUR AUTONOME**

Disponible quand aucune interface n'est branchée. Il utilise la carte son par défaut.

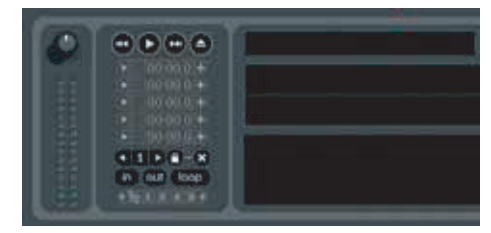

Glissez-y un morceau (ou bien faîtes shift + <-). À la fin d'un morceau, le prochain de la liste en cours se charge automatiquement.

Ce lecteur est idéal pour pré-écouter vos morceaux, préparer vos bacs, vos cues et vos boucles.

**COMMANDES DE LECTURE**

Dans le panneau **files** se trouvent deux boutons, **rescan ID3 tags** et **relocate lost files**, très utiles pour gérer vos fichiers.

#### rescan ID3 tags relocate lost files

#### **RESCAN ID3 TAGS**

Cliquez ou faîtes glisser vos fichiers sur ce bouton pour forcer Scratch Live à ré-examiner les informations de fichier. Vous ne scannerez que les fichiers nécessaires, gagnant ainsi du temps.

**ASTUCE : cette option est pratique pour identifier tous les fichiers que Scratch Live ne peut pas trouver (ex : s'ils ont été modifiés ou déplacés). Les morceaux en question s'afficheront en rouge avec un point d'exclamation. Vous pourrez effectuer un tri par la colonne de statut de manière à regrouper ces morceaux.**

#### **RELOCATE LOST FILES**

Cette fonction permet de retrouver des fichiers ou dossiers ayant été déplacés ou modifiés.

1. Cliquez sur **relocate lost files** pour retrouver les fichiers marqués "not found" dans votre bibliothèque. Cette recherche s'effectue dans tous vos disques durs.

2. Une fois la recherche terminée, votre bibliothèque Scratch Live prendra en compte l'emplacement actuel de vos fichiers.

**ASTUCE : vous pouvez aussi glisserdéposer les fichiers ou dossiers du panneau "files" sur le bouton Relocate lost files. Ce qui est utile si vous connaissez déjà le nouvel emplacement des éléments déplacés, et prendra moins de temps.**

# **LE VINYL DE CONTRÔLE**

Ce vinyl possède 2 faces. La 1ère a une durée de 10mn et contient la piste de défilement (Vinyl Scroll). La 2è dure 15mn. Scratch Live peut fonctionner avec des vinyls tournant en 33 ou 45 tours, selon votre préférence. Le disque possède de fines marques toutes les minutes, et une plus épaisse toutes les 5 mn (en 33 tours). Ces marques servent de repère quand vous utilisez la fonction needle dropping pour changer de morceau. Elles n'affectent en rien la lecture d'un morceau.

THE VINY

# **VINYL SCROLL (DÉFILEMENT)**

Cette fonction permet de sélectionner et charger vos morceaux directement à partir de la platine (CD ou vinyl) - sans toucher l'ordinateur ! Pour utiliser cette fonction avec une platine vinyl, lever la cellule et posez-la dans la piste "bonus" à la fin de la face A. Le mouvement du disque fait défiler les morceaux d'une liste. Levez la cellule et posez-la dans la piste située avant l'étiquette pour changer de bacs ou de liste iTunes. Revenez ensuite dans la partie Vinyl Scroll, sélectionnez un titre puis amener la cellule au début du disque, cela chargera automatiquement le morceau. Vous pouvez également utiliser cette fonction avec les CDs de contrôle. Sélectionnez la plage 2, le défilement commence. Lorsque vous avez trouvé le titre voulu, retournez sur la plage 1 pour le charger. Vous pouvez inverser le sens de défilement et régler sa sensibilité (vitesse) dans la fenêtre setup.

**ASTUCE : cette fonction est aussi dosponible pour la fenêtre Prepare (voir p. 27).**

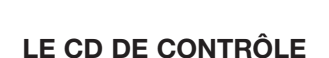

Ce CD possède 2 plages. La 1ère dure de 15mn et contrôle la lecture. La 2è dure 40 sec. et contrôle le défilement de morceaux (Vinyl Scroll).

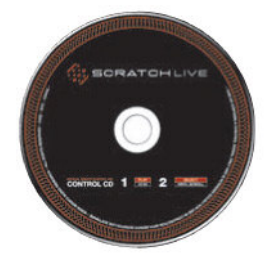

RANE SL 3 POUR SERATO SCRATCH LIVE MODE D'EMPLOI 1.9

# **ÉCRAN PRINCIPAL APERCU**

### **PLATINE VIRTUELLE**

La platine virtuelle affiche les informations de vitesse et durée du morceau. Quand le vinyl tourne, le trait noir également. La progression circulaire en

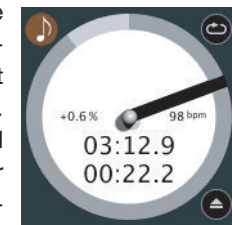

gris permet de visualiser la position dans le morceau et peut être réglé pour clignoter quand le titre arrive à la fin. Les durées en cours et restante sont affichées en mn et sec. La variation de vitesse de rotation (Pitch) est affichée en pourcentage sur la gauche, et la valeur de BPM actuel à droite. Si le titre n'a pas d'information de BPM, la valeur de BPM modifié n'apparaît pas.

Si vous utiliser des vinyls classiques, la platine virtuelle agira bizarrement puisque Scratch Live essaie d'interprêter le signal qui lui est transmis. Cela ne pose pas de souci. Vous pouvez éjecter le morceau avec le bouton prévu à cet effet en bas à droite.

**ASTUCE : le raccourcis clavier shift-altflèche sert à éjecter le morceau d'une platine.**

# **ASSISTANCE VISUELLE**

Différentes formes d'onde s'affichent lorsqu'un titre tourne. Chacune représente un aspect différent du morceau en cours.

# **CORRESPONDANCE DE TEMPO**

# **TERRITHERMONE AND REAL PROPERTY.**

Cette zone est particulièrement intéressante pour le calage au tempo. Scratch Live détecte les rythmes d'un titre, qu'il représente par des crêtes oranges (platine gauche) et bleues (platine droite). Quand le tempo des deux morceaux est synchrone, les crêtes se rejoignent et un lien blanc apparaît. Notez que l'affichage de tempo est aligné sur le début de la mesure, afin que les crêtes conservent leur position relative à mesure que le titre joue. Cet affichage n'indique pas les durées relatives de battement, seulement le tempo général à un moment donné. Les crêtes s'alignent également quand deux morceaux tournent au même tempo sans être forcément calés.

# **VUE GÉNÉRALE DE FORME D'ONDE**

Il s'agit d'une vue complète de la forme d'onde du titre et comprend un marqueur pour afficher la position exacte pendant la lecture. Cette vue est pratique pour trouver des transitions dans la plage. La forme d'onde est colorée en fonction du spectre sonore – rouge pour les sons basses fréquences, vert pour les fréquences moyennes et bleu pour les hautes fréquences.

Vous pouvez sauter vers différentes positions dans la plage en cliquant directement sur cette zone (inactif en mode absolu).

Les lignes grises derrière la vue indiquent la durée de la plage – une fine ligne toutes les minutes et une épaisse toutes les 5 minutes.

La vue globale s'affiche en entier quand vous chargez un titre dans l'une des platines. Sur les ordinateurs plus lents, il est préférable de désactiver cet affichage automatique dans la fenêtre setup – avec ce réglage désactivé, la vue générale s'affichera à mesure que le titre est lu. **VOIR "PRÉPARER VOS FICHIERS" P. 10 ET "APERCU AUTOMATIQUE" P. 28.**

# **FORME D'ONDE PRINCIPALE**

Cette zone affiche une vue détaillée du titre, avec un codage couleur correspondant à la fréquence du son ; rouge pour les basses, vert pour les medium et bleu pour aigus. Vous pouvez aussi basculer sur un affichage de spectre à 3 bandes en maintenant la touche ctrl et en cliquant sur la forme d'onde. Cliquez sur la forme d'onde pour la "parcourir" ou affiner votre position dans la plage. Cela ne s'applique qu'au mode

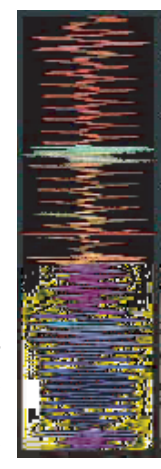

Interne et peut être utile si vous voulez déterminer des points de repère sans utiliser de platines vinyle ou CD. La forme d'onde principale est agrandie autour de la position actuelle dans le morceau.

**VOIR "POINTS DE REPÈRE" (P. 16) ET "MODES D'UTILISATION" (P. 14).**

**ASTUCE : utilisez les touches + et - pour zoomer/dézoomer dans la forme d'onde.**

**ASTUCE : la forme d'onde peut être horizontale ou verticale. VOIR "FORME D'ONDE HORIZONTALE" P. 28.**

# **Grosse caisse**

Dans cet exemple, la partie rouge de l'onde représente le pied de grosse caisse tandis que la partie violette représente la **caisse claire**.

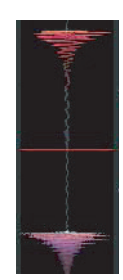

# **CORRESPONDANCE DE BATTEMENTS**

Cet vue affiche les battements d'un morceau. Elle est utile pour faire correspondre les battements de 2 titres en mix tempo. Les marqueurs se font face lorsque les 2 titres sont calés.

**Exemple** : ci-contre une démonstration de l'utilisation des aides visuelles pour faciliter la correspondance des temps. Dans cet

exemple, le morceau qui est lu est sur la platine gauche et celui à mixer sur la platine droite.

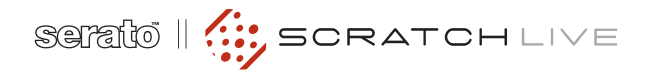

1. Lancez la lecture sur la platine droite. Après quelques secondes, des crêtes bleues apparaissent dans l'affichage de correspondance du tempo.

2. Réglez la vitesse de la platine de droite jusqu'à ce que les crêtes bleues soient sous les crêtes oranges. Une fois alignées, les deux plages ont le même tempo.

3. Ensuite, alignez les marqueurs dans la zone des battements. Regardez la couleur des éléments qui défilent dans l'affichage principal de forme d'onde. Rappelez-vous qu'une grosse caisse aura une couleur rouge et une caisse claire sera verte ou bleue.

Cette technique ne garantira pas des mixages parfaits, mais peut aider à accélérer le processus de calage rythmique.

# **BOUTONS THRU**

Utilisez les boutons Thru pour passer de Scratch Live à des disques vinyls ou CDs classiques. Chaque voie dispose de son bouton Thru. De cette manière, l'audio est transmis

directement des entrées aux sorties de l'interface SL 3 vers la console de mixage. **VOIR : UTILISER DES VINYLS ET CDs CLASSIQUES (P. 8).**

# **GAIN MASTER**

La sortie Master de Scratch Live est ajustable via le contrôle de gain

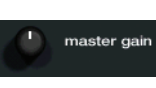

Master. Celui-ci ajuste le niveau de sortie général de des morceaux lus.

**NOTE : pour de meilleurs performances, réglez-le à 12h, et ajustez le niveau individuel de chaque platine virtuelle avec leur bouton de gain.**

#### **33 / 45**

Choisissez le réglage correspondant à la vitesse normale de rotation de votre platine.

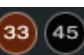

# **INDICATEUR DE SUIVI**

Les indicateurs de suivi affichent la qualité du signal provenant des disques (vinyles ou CD) de contrôle. La longueur de la barre indique la vitesse du disque. La couleur indique la quantité d'information de position reçue par Scratch Live. Quand vous jouez le disque à vitesse normale, l'indicateur de suivi devrait être gris. S'il est plutôt rouge, il y a un problème de lecture du signal de contrôle. Assurez-vous que vos cellules sont propres et vérifiez le calibrage dans le setup. **NOTE : il est normal que la barre soit rouge quand vous activez un repère ou quand vous scratchez.**

#### **TAP TEMPO**

Un bouton tap apparaît à la place de l'affichage du BPM tap habituel, pour les titres n'en ayant pas. En appuyant sur alt-espace, vous activez la fonction tap (appuyez une seconde fois pour activer le tap sur la platine virtuelle de droite). Ensuite, tapez en rythme. Après avoir tapé le 1er temps, vous pouvez taper 2 x fois plus vite ou 2 x plus lentement, ou encore au début d'une mesure, etc. Les 2 premiers battements déterminent la fourchette de base, après cela vous pouvez utiliser le rythme régulier qui vous convient – 1/4 de note, 1/2 note, note entière. Esc réinitialise le BPM, Enter (retour chariot) sauvegarde la valeur de BPM du titre. Vous pouvez aussi utiliser la souris si vous préférez. Le curseur de pitch de votre platine (vinyle ou CD) n'a pas besoin d'être sur zero, nous faisons le calcul pour vous. Vous pouvez également utiliser la fonction tap quand aucun titre n'est chargé, pour trouver le tempo de vinyles normaux par exemple.

#### **KEY LOCK (Master tempo)**

Quand cette fonction est active, la hauteur du titre reste verrouillée telle qu'elle serait à vitesse normale, quelle que soit la vitesse de rotation de la platine (vinyle ou CD). La fonction Key Lock est capable de détecter du scratch, et se désactive automatiquement dans ce cas, afin d'obtenir un son naturel. Désactivez / activez la fonction Key Lock grâce au bouton en haut à gauche de la platine virtuelle. **Astuce : F5 et F10 servent à activer / désactiver le Key Lock respectivement sur la platine gauche et la platine droite.**

# **REPEAT (répétition de titre)**

Utilisez la fonction Repeat pour répéter le titre sur toute la durée du vinyl.

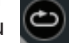

**Astuce : un échantillon très court peut être mis en boucle grâce à la fonction répétition. Les boucles doivent avoir une durée inférieure à 10 sec et démarrer et s'arrêter précisément sur une mesure.**

#### **CENSEUR**

Utilisez le bouton censeur pour "masquer" des parties d'un titre, ou créer un effet. Quand vous pressez

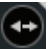

ce bouton, la plage est lue en sens inverse à partir de ce point. Quand vous relâchez le bouton, la plage est lue dans le sens normal à partir du point où vous seriez si vous ne l'aviez pas utilisé. La fonction censeur n'est disponible que dans les modes relatif et interne.

# **ÉJECTION**

Permet d'éjecter le titre de la platine virtuelle.

#### **AUTOPLAY**

Cliquez sur ce bouton pour activer la lecture automatique,

autoplay

permettant ainsi à Scratch Live de charger et jouer automatiquement la plage suivante dès que celle en cours est terminée. Si vous chargez un titre d'un bac, le bac entier sera lu, s'il provient de la bibliothèque, toute la bibliothèque sera lue. La fonction Autoplay est disponible en modes relatif et interne. Vous devez cocher la case Play from start dans le setup pour que l'Autoplay fonctionne correctement.

#### **INPUT REVERSE**

Échange l'entrée de la platine gauche (3 & 4)

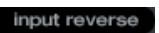

avec l'entrée de platine droite (5 & 6).

Tous les commandes sont transférées sur la platine alternative. Par exemple, si le disque de contrôle est à droite, il va contrôler la platine virtuelle de gauche, et vice versa. Cela permet, entre autre, de mixer avec une seule platine.

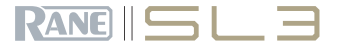

# **GAINS INDIVIDUELS**

Permet d'ajuster le niveau de chaque titre de votre bibliothèque. Toute modification du gain est automatiquement conservée avec le morceau et s'applique à chaque fois que le titre est chargé. Le VU-mètre indique le niveau envoyé à l'interface après ajustement des gains individuels et Master.

**NOTE : pour un réglage automatique du gain de vos morceaux, voir AUTO GAIN p. 26.**

# **INDICATEUR DE COUPURE USB**

L'indicateur de coupure USB sur l'écran principal est un outil pratique pour détecter des problèmes

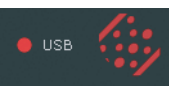

de ruptures audio. Ces derniers sont causés par une interruption du passage de l'audio vers l'interface Scratch Live. Si de telles interruptions se produisent, une diode s'allume en rouge brièvement, juste à gauche du logo Scratch Live en haut de l'écran. La LED sera rouge durant une seconde puis orange durant 4 secondes.

**Si vous rencontrez effectivement des problèmes d'interruption USB :**

- Augmentez la taille du buffer audio USB (dans setup). **VOIR DE TAMPON USB P. 26.**
- Fermez les autres applications fonctionnant en même temps que Scratch Live.
- Coupez les tâches de fond, par exemple les réseaux sans fil.
- Si la charge de votre processeur est très élevée, essayez de diminuer la fréquence de rafraîchissement d'écran **(Maximum screen update dans setup)**.

# **MODES D'UTILISATION SCRATCH LIVE**

Scratch Live peut être utilisé selon 3 modes : absolu, relatif et interne. Vous pouvez changer de mode en cliquant sur les boutons au-dessus de la liste des points cue.

# **MODE ABSOLU**

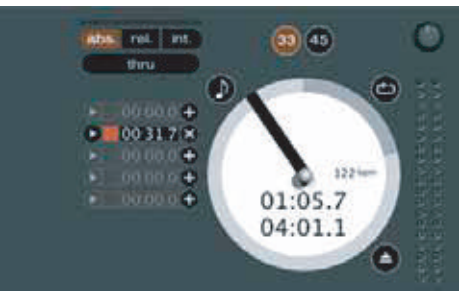

Le mode **absolu** est le mode par défaut et celui qui ressemble le plus à une utilisation avec vinyl classique. Le début du titre est associé au début du disque. En relevant le bras puis en amenant la cellule sur une autre partie du disque (needle dropping), vous pouvez accéder à une autre position dans le morceau.

Le mode **absolu** reproduit fidèlement les mouvements du disque de contrôle, incluant l'arrêt, le démarrage, le scratch, le déplacement de cellule, le frottement et autres techniques DJ. Quand vous atteignez la fin du disque en mode relatif ou absolu, Scratch LIVE passe automatiquement en mode interne. C'est le mode interne d'urgence, qui empêche les longs titres de s'arrêter quand vous êtes au bout du disque de contrôle. Vous pouvez repasser du mode interne d'urgence au mode relatif en reposant la cellule dans la zone d'amorce du disque de contrôle.

Le mode interne d'urgence s'active après 1 sec. Utilisez les raccourcis clavier F1 (platine gauche) ou F6 (platine droite) pour basculer en mode absolu.

**Note: faites attention en scratchant près de la fin du disque de ne pas accidentellement amener la cellule trop loin et donc passer en mode interne – le titre ne répondrait plus aux mouvements du disque !**

#### **MODE RELATIF**

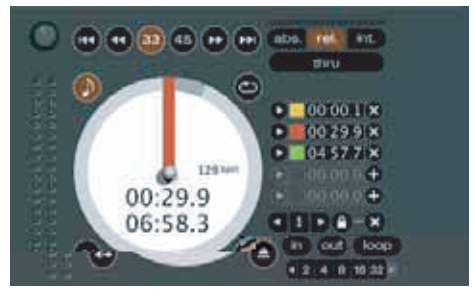

Le mode **relatif** tient compte des mouvements avant et arrière sur le disque, mais pas de la position dans le disque. Ce mode désactive la fonction de déplacement de cellule mais permet de scratcher sans saut.

# **VOIR DROP TO ABSOLUTE POSITION P. 25.**

Le mode **relatif** dispose de commandes de vitesse supplémentaires :

#### **Titre précédent**

Charge le titre précédant celui en cours.

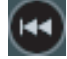

**Retour rapide** – Rembobine le morceau, de plus en plus vite à mesure que vous laissez appuyé.

**Avance rapide** – accélère la vitesse de lecture, de plus en plus vite à mesure que vous laissez appuyé.

**Titre suivant** Charge le titre suivant.

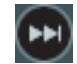

**ASTUCE : les raccourcis clavier F2 (platine gauche) et F7 (platine droite) permettent d'accéder directement au mode relatif.**

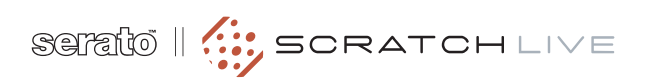

# **MODE INTERNE**

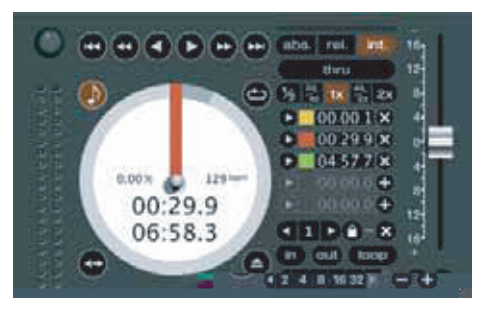

Le mode **interne** vous permet de lire les plages sans avoir besoin de disque de contrôle. Le mode **interne** a un bouton start/stop et un curseur de pitch virtuel. En maintenant la touche shift enfoncée vous pouvez déplacer le curseur de pitch plus lentement. Avec la touche ctrl tout en cliquant sur le curseur de pitch vous revenez en 33 tours ou 45 tours selon la valeur la plus proche à cet instant.

Scratch Live passe automatiquement en mode interne quand la fin du disque de contrôle est atteinte. Vous pouvez revenir en mode absolu en replaçant la cellule sur la zone d'amorce du disque de contrôle.

Si vous passez du mode absolu ou relatif au mode interne, Scratch Live règle automatiquement la pitch afin de maintenir la vitesse de lecture déterminée par la platine. Utilisez F3 (platine gauche) ou F8 (platine droite) pour accéder directement au mode interne.

Commandes supplémentaires :

**Lecture inverse / Pause** - Appuyez sur ce bouton pour lancer la lecture inversée, rappuyez pour l'arrêter. Vous pouvez ajuster la vitesse de d'arrêt (braking) dans le setup pour passer d'un arrêt immédiat à une extinction lente comme sur une vraie platine.

**Lecture / Pause normale** - Appuyez sur ce bouton pour lancer la lecture, rappuyez pour l'arrêter. Voir ci-dessus pour le réglage d'arrêt (braking).

**Ralentissement** - Ralentit légèrement et temporairement la lecture. À utiliser lorsque les 2 titres sont en rythme mais que l'un est légèrement en avance sur l'autre.

**Accélération** - Accélère légère- $\pm$ ment et temporairement la lecture. À utiliser lorsque les 2 titres sont en rythme mais que l'un est légèrement en retard sur l'autre.

# **CURSEUR DE PITCH**

Sert à changer la vitesse de lecture normale en mode interne. Faites le glisser avec la souris pour des variations normales, faites de même en appuyant sur shift pour des réglages plus fins.

# **POINT DE REPÈRE TEMPORAIRE**

Fonctionne de la même façon que le bouton Cue d'une platine CD. Pressez ctrl-L pour créer un repère temporaire sur la platine gauche, ctrl-K sur la platine droite. Ce point de repère temporaire est représenté par un marqueur blanc sur la forme d'onde. Ce repère n'est pas sauvegardé avec le morceau et apparaît au début de celui-ci par défaut. Pressez L pour aller à ce repère pour la platine gauche, K pour la platine droite. Si vous pressez ces touches alors que le morceau est à l'arrêt, ce dernier sera lu à partir du repère temporaire. Dès que vous relâchez la touche, le morceau reviendra au repère temporaire. Notez que vous pouvez utiliser cette fonction pour revenir rapidement au début du morceau lorsque vous n'avez pas créé vous-même de point de repère temporaire. **VOIR AUSSI CUE POINTS P. 16.**

#### **VITESSES DE LECTURE**

tent de modifier la

Ces boutons permet-  $\frac{1}{2}$   $\frac{33}{45}$  1x  $\frac{45}{33}$  2x

vitesse de lecture de base en choisissant : 1/2, 33/45 (lecture d'un 45 tours à la vitesse d'un 33), 1 x (normal), 45/33 (lecture d'un 33 tours à la vitesse d'un 45 ), ou 2 x plus vite.

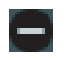

Vous pouvez aussi utiliser les raccourcis clavier correspondants en verrouollant la touche Majuscule (Caps Lock).

#### **VOIR PLAYBACK KEYS USE SHIFT P. 26**

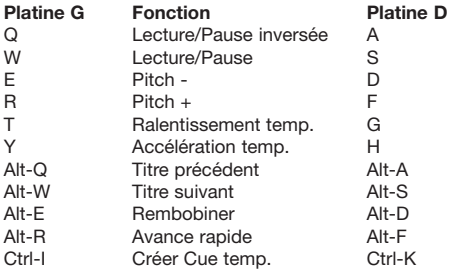

Cliquez sur la forme d'onde pour la déplacer et affiner vos réglages. Cela peut s'avérer utile pour la création précise de points de repère (Cue), si vous ne disposez pas de paltine disque.

**NOTE : si vous jouez un titre en mode interne, et que vous passez au mode absolu ou relatif, la variation de vitesse (Pitch) sera réglée sur celle de la platine, ce qui occasionnera un saut de vitesse à moins que les deux ne soient parfaitement synchrones.**

**ASTUCE : C'est la panique ! Si vous vous trouvez en mode absolu ou relatif, et qu'une boule de poussière s'accumule sur votre cellule, créant ainsi des coupures audio, appuyez sur Ctrl tout en cliquant sur Int. Vous basculerez en mode interne et le pitch reviendra à zéro.**

# **CUE POINTS POINTS DE REPÈRE**

Vous pouvez définir jusqu'à 5 points de repère dans chaque titre. Utilisez le bouton + pour créer un point de repère.

Cliquez sur la flèche à gauche de chaque point de repère pour y accéder (mode rel. et int. seulement). Vous pouvez également retrouver vos points de repère à l'aide des raccourcis clavier – 1 à 5 pour les points la platine gauche et 6 à 0 pour la platine droite. Notez que l'aiguille de la platine virtuelle saute en position 12 heures et change de couleur quand vous chargez un point de repère – vous êtes bien sur un point de repère quand l'aiguille est de couleur pleine et en position 12 heures.

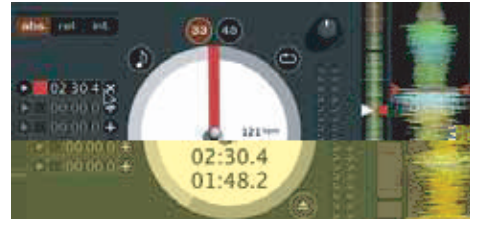

À mesure que le disque avance au-delà de la position du point de repère, la barre colorée se raccourcit d'1/5è à chaque rotation. De même, quand vous approchez du point de repère, la couleur augmente d'un cinquième à chaque rotation. Par exemple, l'illustration ci-dessus montre le disque juste avant la fin de la cinquième rotation avant le point de repère.

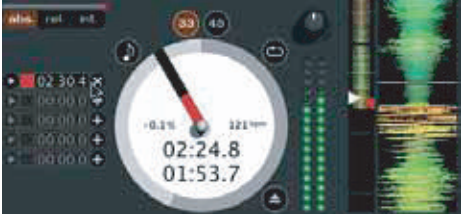

Chaque point de repère peut avoir une couleur différente. Pour changer la couleur, cliquez sur le carré de couleur et choisissez-en une autre.

Pour supprimer un point de repère, utilisez le bouton X à droite du point de repère.

Un point de repère peut se situer dans n'importe lequel des 5 logements. Vous pouvez faire glisser les points de repère pour modifier leur ordre dans la liste. Si vous souhaitez que les points de repère soient organisés chronologiquement, cochez la case "sort cues chronologically" dans le setup. Si vous chargez le même titre sur les deux platines, vous pourrez ajouter ou modifier ses points de repère à partir de l'une ou l'autre platine indiféremment.

Quand vous sautez vers un point de repère en mode interne alors que le morceau est en pause, celui-ci sera joué à partir du point de repère tant que vous appuyez sur la touche ou la souris, après quoi la tête de lecture reviendra sur le point de repère.

Si vous appuyez cette opération en utilisant le clavier pendant que le morceau est joué en mode interne ou relatif, le point de repère sera déclenché de manière répétitive, créant ainsi un effet de «bégaiement».

**ASTUCE : la vitesse de répétition dépendra du réglage de répétition de touche de clavier dans votre système. Windows : Panneau de configuration/Propriétés clavier. Mac : Préférences Système/Clavier et souris.**

**ASTUCE : pour créer des points cue à l'aide du clavier faites Ctrl-virgule (platine gauche) ou Ctrl-point (platine droite).**

# **LOOPS BOUCLES**

Vous pouvez sauvegarder jusqu'à 9 boucles par morceau. Ces bou-

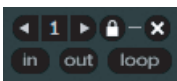

cles sont conservées dans le fichier, et sont disponibles à chaque chargement du titre. Pour créer une boucle, réglez le point de départ en cliquant sur In, et le point de fin en cliquant sur Out. Pour activer/désactiver la boucle, cliquez sur Loop. Si vous voulez que la tête de lecture saute au point de départ de la boucle quand vous activez la fonction, faites ctrl+loop.

Pour ajuster le point d'entrée de la boucle, cliquez sur In. Vous pouvez utiliser les flèches : <- pour reculer le point d'entrée vers le début du morceau, -> pour avancer le point d'entrée vers la fin du morceau. Maintenez shift en utilisant les flèches pour un réglage plus grossier. Cliquez à nouveau sur In pour conserver le point de départ, idem pour le point de sortie Out.

Vous pouvez également utiliser le disque de contrôle (vinyle ou CD) pour ajuster ces points d'entrée/sortie. Cliquez sur In puis manipulez le disque, cela ajustera le point d'entrée. Une fois satisfait, cliquez à nouveau sur In pour sauvegarder, et lâchez le vinyle de contrôle.

Le vinyle reprendra sa fonction de contrôle de lecture une fois la vitesse normale retrouvée. L'utilisation du vinyl pour déterminer le point de sortie est optionnelle – pour désactiver cette fonction, décochez adjust loops with vinyl dans le setup.

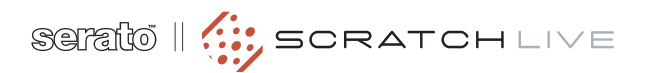

Vous disposez de 9 emplacements de boucle. Si une boucle se trouve à un certain emplacement, le fond se colore en vert. Pressez X pour supprimer la boucle. Si vous cliquez sur un emplacement déjà occupé, un contour rouge apparaît. Cela signifie que la boucle est verrouillée : vous ne pourrez pas modifier le point de sortie ni supprimer la boucle à moins de la déverrouiller en cliquant à nouveau sur le chiffre.

**NOTE : la fonction boucle s'applique aux modes relatifs et internes.**

# **BOUCLE AUTOMATIQUE**

Cette fonction vous permet de créer une boucle qui se cale

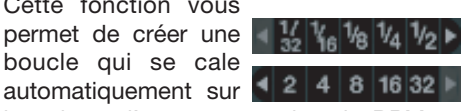

le rythme d'un morceau dont le BPM et renseigné. Cliquez sur la valeur de battement désirée, Scratch Live crée la boucle pour vous. La boucle est créée instantanément sur le rythme détecté par Scratch Live de façon à ce que même si vous cliquez à un moment légèrement décalé dans le temps, Scratch Live se calera automatiquement sur le bon tempo et créera une boucle parfaite.

5 valeurs de battement sont visibles à la fois à l'écran, ceux-ci s'échelonnent de 1/8è à 32 battements. Utilisez les boutons de flèche **<** et **>** pour sélectionner le temps de boucle automatique voulu.

Scratch Live crée une boucle à partir du point de battement le plus proche de la tête de lecture (dans la mesure du possible), et crée le point de sortie n battements après. Si vous pressez auto-loop 1 alors que celle-ci est active, alors la boucle sera désactivée. Si vous pressez une valeur d'auto-loop différente de celle en cours, le point de sortie sera étendu à la nouvelle valeur de battement choisie.

Vous pouvez également sauvegarder votre boucle automatique

sur le prochain emplacement de boucle disponible.

**NOTE : cette fonction ne peut être utilisée que si le BPM du morceau est renseigné. Voir Réglage Auto BPM page 10.**

# **Emplacement A**

Il s'agit d'un emplacement particulier pour le bouclage automatique. Quand vous créez une boucle automatique, celle-ci est créée dans le logement **A**. Si vous désactivez la boucle auto avec les boutons d'auto-looping, vous serez automatiquement redirigé vers l'emplacement de boucle précédemment utilisé. En revanche, si vous désactivez la boucle en cliquant sur le bouton « Loop » vous resterez dans le logement A. Celui-ci n'est pas sauvegardé automatiquement dans le disque – cliquez sur « save » pour sauvegarder votre boucle sur le premier emplacement disponible.

Les raccourcis clavier pour le bouclage automatique sont alt-1 à 5 pour la platine gauche, alt-6 à 0 pour la platine droite. Ceux-ci correspondent aux valeurs de battement tels qu'ils apparaissent à l'écran. Ex. : si les valeurs affichées sont 1 2 4 8 16, alt-1 déclenchera 1, et alt-5 déclenchera 16.

# **LOOP ROLL**

Le Loop Roll équivaut à l'utilisation de la fonction AutoLoop, avec cette différence que lorsqu'on désactive la boucle, le morceau repart de là où il aurait dû être si on n'avait pas activé de boucles (comme le censeur).

L'autre différence tient au fait que le bouton Roll est fugitif. La boucle est activée lorsqu'on appuie dessus, et désactivée dès qu'on le relâche. Utilisez plutôt des boucles courtes pour obtenir l'effet de bégaiement.

Appuyez sur ctrl+alt en cliquant sur la valeur d'autoloop désirée pour activer la fonction, ou bien sur ctrl  $+$  alt  $+$  1 à 5 pour la platine gauche, + 6 à 0 pour la platine droite. (idem à l'auto loop mais avec "alt" en plus comme modificateur).

La plage de valeurs disponibles pour le loop roll s'étend de 1/32 à 32 battements. Les touches de raccourcis activent les valeurs dans la plage affichée à l'écran.

Ex : si les valeurs affichées sont de 1/4 à 4 battements, ctrl+alt+1 activera la valeur 1/4, ctrl+alt+2 la valeur 1/8, etc... en utilisant le loop roll.

Utilisez les boutons flèches **<** et **>** pour naviguer dans la zone des valeurs d'auto loop/loop roll visibles à l'écran.

## **LOOP ROLL EN MIDI**

Vous pouvez assigner le loop roll en MIDI de manières différentes. Cliquez sur le bouton MIDI en haut de l'écran Scratch Live, pressez ctrl+alt et cliquez sur une valeur d'auto-loop, puis pressez le btouon désiré sur votre contrôleur MIDI. Ou encore, vous pouvez assigner le bouton d'activation du loop roll en MIDI, puis assigner un fader ou un encodeur au bouton de sélection de valeur autoloop (visible en bas de l'écran uniquement quand vous êtes en mode apprentissage MIDI) pour pouvoir changer les valeurs à la volée.

**ASTUCE : Quand le bouton "Autoloop Select" est assigné en MIDI, vous disposez de toutes les valeurs de Loop Roll. Cela vous permet de créer des effets de bégaiements variables à la volée en changeant rapidement de valeurs.**

**NOTE : comme l'autoloop, le loop roll nécessite l'existence d'une valeur BPM dans le morceau pour fonctionner. Cochez "set auto bpm" avec une plage adéquate lors de l'analyse de vos morceaux pour ce faire.**

**LECTEUR DE SAMPLES SP-6**

Le lecteur de samples permet de jouer jusqu'à 6 sources audio, en plus des morceaux joués sur les platines virtuelles. N'importe quel fichier audio de votre bibliothèque Scratch Live peut être chargé dans l'un des 6 logements, permettant la lecture de courts échantillons, d'effets sonores, ou de morceaux complets.

Ce lecteur est disponible lorsque le SL3 est branché, mais pas en mode Lecteur Off Line.

Cliquez sur le bouton sample player pour ouvrir la fenêtre du SP-6. Pour charger un morceau, glissez-déposez un fichier de votre bibliothèque vers l'un des lecteurs. Pour l'éjecter, cliquez sur le bouton eject situé à droite du titre.

**ASTUCE : sélectionnez 6 samples et glissez-déposez les de la bibliothèque vers le premier lecteur pour les charger tous les 6 en même temps dans leur emplacement respectif.**

earneds resume a star of tenuous in transversi **CONTRACTOR**  $\blacktriangleright$  Shaker 01  $\Box$ **E** Drama C P Cymbal Swe C P Conga 01  $\bigcirc$   $\big|\bigtriangleright\big|$  Clapfx  $\odot$  (  $\blacktriangleright$  ) Drone 02  $\rightarrow$  HHO  $H = H + 1$  $\rightarrow$   $\leftarrow$   $\leftarrow$   $\circ$  $H = H$ 

# **COMPORTEMENT DE LECTURE**

Le bouton Play de chaque lecteur lance la lecture audio. Celle-ci démarre au début du morceau, sauf si celui-ci possède un point de repère ou une boucle.

**ASTUCE : Utilisez les raccourcis clavier z (lect. 1) x (lect.2) c (lect.3) v (lect. 4) b (lect.5) n (lect.6) pour lancer chaque échantillon respecti-**

La lecture démarre au début du morceau ou au premier point de repère, s'il en

Ces deux options sont supplantées si une boucle existe. Le fichier démarrera au

Vous pouvez préciser le point de départ de vos samples simplement en créant des points Cue Scratch Live comme vous le faites habituellement. Chargez votre morceau sur une platine virtuelle, créez votre point de repère, puis chargez le fichier

Il y a 3 modes de lecture, réglables individuellement pour chaque logement.

**Mode Trigger** : quand vous lancez la lecture, le fichier est joué jusqu'à la fin. En appuyant de manière répétitive, l'audio redémarre du début. Pour arrêter la lecture, appuyez sur alt en même temps que vous cliquez sur play ou sur le raccourcis clavier correspondant.

point d'entrée de la boucle.

dans un lecteur SP-6.

**MODE DE LECTURE**

**vement.**

existe un.

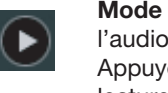

**On/Off** : appuyez sur play, joue jusqu'à la fin du fichier. ez à nouveau pour arrêter la lecture.

**Mode Repeat** : chaque logement a un bouton repeat. Quand il est د م activé, le fichier audio est lu et

répété du début à la fin ou bien répétera la première boucle mémorisée dans le morceau s'il en contient une.

Pour ajuster les informations de boucle. chargez le morceau sur une platine virtuelle, faites vos réglages, puis rechargez le dans un lecteur de sample.

**ASTUCE : des boucles courtes peuvent ainsi servir de morceau de fond en mode répétition. Assurez-vous que le début et la fin sont réglées en mesure.**

#### **VOLUME**

Ce bouton vous permet de régler le gain individuel de chaque logement.

Vous pouvez également régler le volume général du SP-6 en réglant son gain master, situé tout à droite.

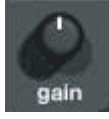

**NOTE : le lecteur de samples utilise la sortie AUX Output du SL 3.**

**NOTE : n'appuyez pas sur le bouton Thru si l'entrée AUX In du SL 3 est reliée à une sortie de votre console.**

# **MIDI**

 $\rightarrow$ 

Toutes les fonctions du SP-6 sont assignables en MIDI. Pour ce faire, la fenêtre du SP-6 doit être visible avant d'activer le mode d'apprentissage MIDI. **VOIR "COM-MANDES MIDI" P. 19.**

**Mode Hold** : le fichier n'est joué que tant que vous appuyez sur le bouton play ou le raccourcis clavier correspondant. Quand vous relâchez, l'audio s'arrête net. Ce mode correspond de très près au fonctionnement type Note off de la plupart des sampleurs du marché.

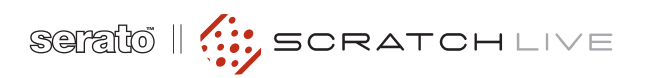

# **COMMANDES MIDI**

# **GÉNÉRALITÉS**

La fonction de contrôle MIDI dans Scratch Live permet de configurer et piloter les fonctions du logiciel au moyen de contrôleurs MIDI comme des claviers, appareils de déclenchement, curseurs et boutons. L'intégration du contrôle MIDI dans Scratch Live permet d'étendre ses possibilités d'utilisation en live, telles qu'utiliser des pads pour déclencher des boucles ou utiliser les points de repère.

# **CONFIGURATION MIDI**

La configuration d'un contrôleur MIDI dans Scratch Live dépendra du matériel utilisé. Un certain nombre de périphériques se connectent à l'ordinateur et utilisent le MIDI via USB, et seront acceptés directement par votre système, ou nécessiteront l'installation de pilotes et d'un utilitaire de configuration. Suivez les instructions du constructeur.

D'autres contrôleurs n'utiliseront qu'un connecteur MIDI Out pour envoyer des messages de commande et nécessiteront une interface MIDI séparée pour communiquer avec le logiciel. En général, l'interface MIDI est fournie avec les pilotes et les outils de configuration nécessaires permettant à la sortie du contrôleur d'utiliser un canal MIDI disponible utilisable par Scratch Live.

Une fois le contrôleur installé et prêt à fonctionner, effectuez les assignations comme indiqué ci-contre.

# **ASSIGNATION MIDI**

midi Pour activer l'assignation MIDI, cliquez sur le bouton MIDI ou faites ctrl+M.

En passant votre souris au-dessus des contrôles dans le logiciel, une fenêtre d'assignation MIDI apparaîtra, indiquant son statut actuel.

Pour assigner une commande MIDI, cliquez sur le contrôle dans le logiciel, puis manipulez le contrôleur MIDI de votre appareil. La fenêtre d'assignation MIDI se met à jour en changeant d'apparence, indiquant ainsi que le contrôle MIDI est accepté.

Pour désassigner une commande MIDI, cliquez sur le contrôle au niveau de Scratch Live puis pressez la touche Retour chariot/Entrée de votre clavier.

**NOTE : quand vous êtes dans le mode d'assignation MIDI, les contrôles de Scratch Live sont inactifs. Vous devez désactiver l'assignation MIDI pour reprendre la main.**

Quand vous êtes dans le mode d'assignation MIDI, les contrôles ayant une assignation sont encadrés en vert.

# **À PROPOS DES PLATINES MIDI**

Les platines virtuelles de Scratch Live ne sont pas assignables en MIDI. Les périphériques MIDI avec molette envoient tous des informations différentes, ce qui rend impossible une configuration personnalisée. Pour ce faire, il vous faut utiliser une platine MIDI reconnue nativement.

# **ASSIGNATION D'AUTRES FONCTIONS**

Des fonctions inivisibles d'ordinaire s'affichent en bas de l'écran quand vous êtes en mode assignation. Cela inclut les fonctions de navigation dans la librairie et le point Cue temporaire pour chaque platine.

#### **ASSIGNATIONS AVEC CTRL-CLIC**

Certaines commandes Scratch Live possèdent une fonction supplémentaire associée à ctrl-clic. Vous pouvez assigner celle-ci à une contrôleur MIDI, en plus de la fonction de base. Par ex., un ctrl-clic sur le curseur de pitch en mode interne réinitialise le pitch à zero. Pour assigner une commande MIDI à cette fonction, entrez en mode assignation MIDI, faites ctrl-clic sur le curseur, puis assignez l'un de vos pads sur l'appareil MIDI. Quand vous pressez le pad en question, le curseur revient sur zero.

# **PRESETS**

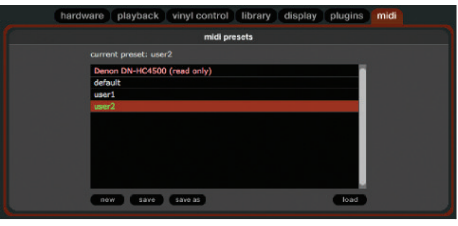

Les pré-réglages MIDI sont accessibles dans l'onglet MIDI de la section setup. Par défaut, les assignations MIDI actuelles sont automatiquement enregistrées et rappelées à la prochaine ouverture du logiciel. La fenêtre preset vous permet de sauvegarder et de rappeler différentes configurations MIDI. Cela est utile si vous utilisez différents appareils MIDI ou si vous souhaitez rapidement changer de paramétrage MIDI sans avoir à ré-assigner tous vos paramètres.

# **RECONNAISSANCE NATIVE DE CONTRÔLEURS MIDI**

La version 1.9 de Scratch Live reconnaît nativement les contrôleurs suivants :

**Denon DN-HC4500 Denon DN-HD2500 Numark DMC2 Numark iCDX Pioneer CDJ-400 Pioneer MEP-7000 / SEP-C1**

Ces contrôleurs sont dits "plug and play" et sont capables de contrôler Scratch Live automatiquement sans assignation MIDI nécessaire.

Visitez scratchlive.net pour plus d'informations sur l'utilisation de ces contrôleurs.

# **INFORMATIONS TECHNIQUES**

Le contrôle MIDI de Scratch Live n'accepte que les mesages :

- Note On/Off
- CC 7 bit standard
- CC 14 bit CC
- RPN/NRPN (14 bit)

# **ORGANISER VOTRE MUSIQUE**

Scratch LIVE peut prendre en charge un nombre illimité de morceaux – la seule limitation est la taille de votre disque dur. Certaines fonctions vous aident à garder votre musique organisée et à trouver rapidement et facilement les morceaux.

# **REGROUPER LES TITRES EN BACS**

Scratch LIVE offre plusieurs modes d'organisation et de tri de votre bibliothèque de fichiers. Les utilisateurs d'iTunes™ noteront que Scratch LIVE incorpore automatiquement leur bibliothèque et leurs playlists iTunes existantes.

Scratch LIVE utilise des "bacs" (crates) numériques pour un accès rapide à vos collections favorites. Le nombre de bacs possibles est sans limite et n'importe quel titre peut être placé dans plusieurs bacs. Par ex., vous pouvez organiser vos fichiers comme suit et les placer dans plusieurs bacs à la fois.

- Hip Hop
- UK Hip Hop
- French Hip Hop
- Inst Hip Hop
- Old Hip Hop
- 
- 

• Hip Hop LPs Pour créer un nouveau bac, cliquez sur le bouton +. Pour renommer un bac, double-

cliquez sur son nom. Vous pouvevz modifier l'ordre de vos morceaux en les glissant vers le bas ou le haut dans la liste.

**ASTUCE : L'option protect library dans le setup s'applique à la suppression, l'édition et le renommement des bacs. Cochez cette option pour empêcher tout changement dans vos bacs.**

**Si vous supprimez un bac par accident, vous pouvez le récupérer dans la corbeille. Les fichiers portent l'extension ".crate".**

# **SOUS-BACS (SUBCRATES)**

Vous pouvez glisser-déposer vos bacs dans d'autres bacs pour créer des sousbacs. Si vous glissez le bac complètement à gauche dans la liste des bacs, il s'affichera au niveau hiérarchique supérieur. Si vous le glissez légèrement vers la droite sur le nom d'un autre bac, il deviendra un sous-bac du premier.

# **TRIER VOS FICHIERS**

La zone d'affichage des informations de morceaux peut être personnalisée pour afficher les colonnes référencées ci-dessous :

- Added (Ajouté)
- Album
- Artist (Artiste)
- Bitrate (Débit numérique)
- BPM (Tempo)
- Comment (Commentaite)
- Composer (Compositeur)
- Filename (Nom de fichier)
- Genre
- Grouping (Rassemblement)
- Key (Tonalité)
- Label
- Length (Durée)
- Location (Emplacement)
- Remixer (Remixeur)
- Sampling (Fréquence
- d'échantillonnage)
- Size (Taille)
- Track (Plage)
- Video Track (plage vidéo)
- Year (Année)

control LivE point professor in the control of the presentation of the presentation of the presentation of the presentation of the presentation of the presentation of the presentation of the state of the state of the st Cliquez sur le bouton de colonne **<** pour sélectionner quelles colonnes vous voulez afficher. Pour trier votre bibliothèque selon le critère d'une colonne, cliquez sur l'entête de celle-ci pour la surligner. Par exemple, cliquer sur l'en-tête de colonne Album triera votre bibliothèque alphabétiquement par titre d'album. Pour déplacer une colonne, saisissez son en-tête et faites-la glisser vers la gauche ou la droite. Pour redimensionner une colonne, cliquez sur son trait de séparation et faites-le glisser vers la gauche ou la droite.

#### **EXPLORATEUR**

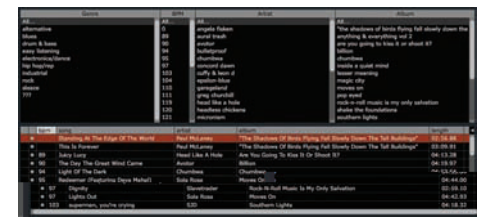

L'explorateur de morceaux permet de trier vos listes par Genre, BPM, Artiste, et Album. Pour l'activer ou le désactiver, cliquez sur browse.

# **RECHERCHE**

Scratch Live dispose d'une fonction recherche vous permettant de retrouver facilement et rapidement vos fichiers. Scratch Live effectue la recherche à mesure que vous tapez du texte dans la case. Pour sélectionner le champ dans lequel

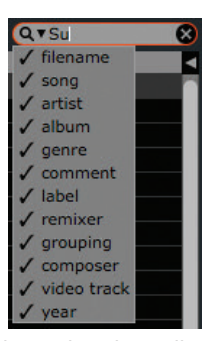

vous désirez effectuer la recherche, cliquez sur le côté gauche de la case recherche. Un menu déroulant vous montrera quels champs sont utilisés.

Pressez sur esc ou X sur le côté droit de la case pour revenir à zéro.

**ASTUCE : utilisez ctrl-F pour accéder directement à la case recherche. Cette action vous fait sortir automatiquement de la liste ou du bac dans lesquels vous vous trouviez et vous envoie sur la bibliothèque générale afin de trouver au mieux votre morceau. En recliquant sur une liste ou une valise, la case recherche redevient vide.**

# **PREPARE**

La fenêtre de préparation est comparable à sortir partiellement les disques en attente de votre bac. Vous pouvez faire glisser des morceaux (ou même des bacs) de la liste principale des morceaux dans la fenêtre de préparation ou simplement les faire glisser sur le bouton de préparation. Ces morceaux seront supprimés de la fenêtre de préparation une fois qu'ils auront été lus. Tous les titres seront effacés de la fenêtre de préparation quand vous quitterez Scratch LIVE.

**ASTUCE : faites ctrl-P pour ajouter des morceaux dans la fenêtre Prepare.**

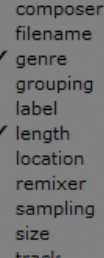

- 
- 

**ASTUCE : sélectionnez le contenu de la fenêtre Prepare, glissez-le sur le bouton + (création de bac) pour le sauvegarder.**

#### **HISTORIQUE**

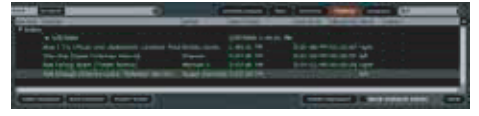

La fenêtre history affiche un compte rendu complet des morceaux que vous avez récemment joués et vous permet d'exporter ces informations de session Scratch Live sous forme de fichier de données.

Chaque session est répertoriée par date et temps. En utilisant la flèche vers le bas, vous pouvez naviguer et consulter le détail de n'importe quelle session. Les colonnes disponibles sont perdio (date de session), titre, nom de l'artiste. En plus, les catégories ci-dessous vous fournissent plus d'informations sur les sessions :

**Start Time** - quand vous consultez une ligne de morceau, l'heure de début s'affiche. Quand vous consultez une ligne de session, c'est l'heure de début de session qui s'affiche.

**End Time -** quand vous consultez une ligne de morceau, l'heure de fin s'affiche. Quand vous consultez une ligne de session, c'est l'heure de fin de session qui s'affiche.

**Playtime** - quand vous consultez une ligne de morceau, la durée de lecture du morceau s'affiche (ex: 00:03:00). Quand vous consultez une ligne de session, c'est la durée de la session qui s'affiche avec la date (ex: 10/09/08 01:38:16).

**Deck** - affiche sur quelle platine virtuelle le morceau a été joué. Sur une ligne de morceau s'affiche soit left soit right. Le lecteur offline s'affiche comme "offline".

**Notes** - Utilisez ce champ pour inscrire toute information sur les morceaux ou les sessions (ex: notez comment vous avez effectué la transition d'un morceau vers un autre).

# **ZOOM BIBLIOTHÈQUE**

**Vous pouvez modifier la taille d'affichage de votre bibliothèque en utilisant les raccourcis ctrl + et ctrl -.**

#### **Start session / End session**

start session end session insert track

Pour démarrer ou arrêter une session, cliquez sur le bouton correspondant.

**Insert Track** - si vous désirez ajouter des informations sur des morceaux qui n'ont pas été joués dans Scratch Live dans votre session (l'un de vos CDs ou vinyls préférés), sélectionnez le titre après lequel vous voulez l'insérer et cliquez sur **insert track**. Double-cliqquez sur la ligne du morceau inséré et éditez vos informations. (Notez qu'en exportant une playlist m3u, "insert Track" n'apparaîtra pas.)

Export - vous pouvez exporter chaque session en tant que fichier de données en utilisant le bouton **export**. Séélectionnez une session, choisissez un format de fichier, puis cliquez sur export. Formats disponibles :

• **text** - format texte brut, sans tabulation

• **csv** - crée un fichier utilisable dans un tableur

• **m3u** - crée une playlist pouvant être importé dans un lecteur multimedia. Notez qu'un fichier m3u ne contient pas d'audio, il contient simplement l'information d'emplacement de vos fichiers audio. (les morceaux insérés dans votre session ne seront pas répertoriés dans la playlist m3u.)

**ASTUCE : pour créer un nouveau bac Scratch Live contenant les informations de votre session, sélectionnez une session et glissez-la sur le bouton + (cela créera un bac avec le nom de la session automatiquement).**

**Listing Behavior (Comportement de liste)** - seuls les titres réellement utilisés sont répertoriés. Cette fonction utilise un algorithme A-B, autrement dit, le morceau de la platine A ne sera listé que si le morceau de la platine B aura été changé ou éjecté.

Vous pouvez choisir de montrer les morceaux que vous avez écoutés mais pas forcément joués, en cochant "unplayed tracks". La session listera également ces morceaux en gris, avec le reste des morceaux joués.

SCHELO || .... SCRATCHLIVE

Sinon, vous pouvez aussi marquer ou démarquer les morceaux comme lus manuellement. Sélectionnez un morceau (ou un groupe de morceaux) et cliquez sur "mark played" ou "mark unplayed". Cela peut s'avérer utile si vous jouez un morceau d'un CD ou un vinyl normal, contournant l'algorithme A-B.

Les morceaux joués apparaissent en vert dans votre bibliothèque. Cliquez sur le bouton "clear" pour réinitialiser la liste des morceaux récemment joués et afficher votre bibliohèque en blanc à nouveau.

#### **ÉDITION ID3 tags**

Live and the stationary in the stationary in the stationary in the stationary in the stationary in the stationary in the stationary in the stationary in the stationary in the stationary in the stationary in the stationary La plupart des informations associées à chaque fichier peut être éditée depuis Scratch Live. Double-cliquez sur l'attribut dans la bibliothèque principale pour l'éditer. Le nom de fichier, sa durée, sa taille, son débit numérique et sa fréquence d'échantillonnage ne peuvent pas être édités. Ces informations sont en effet conservées dans le fichier lui-même. Notez que l'option Protect Library dans le setup doit être décochée.

**Reportez-vous à Préparer vos fichiers page 10 pour plus de détails sur auto BPM.**

**ASTUCE : utilisez le raccourci clavier ctrl-e pour éditer du texte. Maintenez enfoncée la touche ctrl et déplacez-vous parmi les différents champs avec les touches flèches dans le mode d'édition. Quand vous avez plus d'un fichier sélectionné, l'édition des informations (tags) modifie tous les fichiers de la sélection.**

**ASTUCE : la seconde colonne dans la bibliothèque contient une étiquette de couleur. Cliquez dessus pour ouvrir la palette de couleurs et personnalisez votre platine virtuelle pour cette plage.**

# **ZOOM BIBLIOTHÈQUE**

Vous pouvez modifier la taille d'affichage de votre bibliothèque en utilisant les raccourcis ctrl + et ctrl -.

# **POCHETTE D'ALBUM**

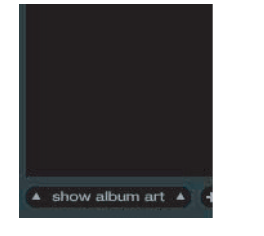

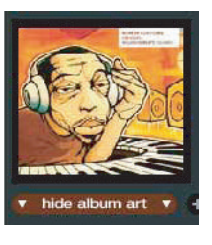

Les fichiers MP3 peuvent contenir la pochette de l'album. Pour afficher celle-ci, cliquez sur le bouton show album art. Cette fenêtre affiche la pochette du morceau actuellement sélectionné dans la bibliothèque.

La pochette peut aussi être affichée en face du morceau en cours de lecture sur les platines virtuelles. Sélectionnez l'onglet display dans setup pour activer cette option. **VOIR "SHOW ALBUM ART ON DECK" P. 28.**

# **ICONES DE STATUT**

La colonne la plus à gauche dans votre bibliothèque affiche le statut de chaque titre. Il y 5 types de statut différents :

• Scratch LIVE a détecté des données corrompues dans le fichier MP3. Si possible, ré-encodez le MP3.

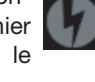

• La titre a été importé depuis la bibliothèque iTunes™.

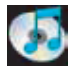

• Le titre a été importé depuis la bibliothèque iTunes mais Scratch LIVE a détecté des données corrompues dans le fichier MP3. Si possible, ré-encodez le MP3.

• Le titre ne peut pas être trouvé. Le fichier a été vraisemblablement renommé ou déplacé.

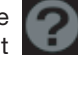

• Les titres en lecture seule ont une icône de cadenas.

# **PLUS D'INFO SUR LES FICHIERS CORROMPUS**

Si votre librairie contient des fichiers corrompus, passez votre souris au-dessus de l'icône de statut pour voir de quel type d'erreur il s'agit.

**VOIR : DESCRIPTION DE FICHIERS CORROMPUS P. 31.**

# **SAUVEGARDE AUTOMATIQUE**

Scratch Live enregistre la base de données de votre bibliothèque et les informations sur vos bacs dans un dossier Scratch Live sur votre disque dur. Ce dossier est créé sur un disque quand des fichiers sont ajoutés à Scratch Live. Une copie de chaque dossier ScratchLive nommée ScratchLivebackup est créée à côté de son dossier d'origine. Ce dossier est créé en quittant Scratch Live. Cette sauvegarde vous est proposée si aucun dossier backup n'existe ou si la dernière sauvegarde date de plus d'une semaine. La sauvegarde automatique ne garde qu'un niveau de sauvegarde à la fois. Chaque sauvegarde automatique efface la précédente.

**NOTE : assurez-vous d'effectuer une copie de sauvegarde de votre musique séparément. La fonction backup ne sauvegarde que les éléments ScratchLive, pas votre musique.**

# **SUPPRESSION DE BACS ET MOR-CEAUX DANS SCRATCH LIVE**

Pour supprimer des morceaux de votre bibliothèque Scratch Live, sélectionnez en un et faîtes ctrl-suppr. (assurez-vous avant d'avoir décoché la protection de bibliothèque das le sertup).

• Quand vous supprimez un titre de la liste **All...**, celui-ci disparaît de la bibliothèque et de tous les bacs dans lesquels il était.

• Supprimer un titre d'un bac ne le supprime que de ce bac, et non du reste de la bibliothèque ou autre bac.

• Supprimer un titre d'un sous-bac le fera disparaître de ce sous-bac et du bac principal, mais pas de **All...**

• Les bacs supprimés sont envoyés dans la corbeille (ce qui permet leur récupération en cas de fausse manipulation).

**NOTE : pour effacer n'importe quel fichier de votre bibliothèque et du disque dur (en l'envoyant dans la corbeille), faites ctrl-shift-suppr.**

Si vous utilisez les playlistes iTunes, vos fichiers ne peuvent pas être supprimés de cette façon. Vous devrez les effacer à partir d'iTunes.

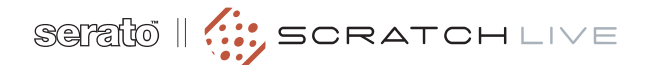

# **ENREGISTREMENT**

Scratch Live vous permet d'enregistrer l'une des trois sources stéréo suivantes :

- platine (deck) gauche
- platine (deck) droite
- Aux In

L'enregistrement stéréo est possible même quand vous utilisez les 2 entrées de vinyl de contrôle.

**1**. Cliquez sur l'icône de flèche vers le bas pour afficher le menu déroulant contenant les 3 sources possibles

**2**. Sélectionnez la source désirée et pressez le bouton rouge pour lancer l'enregistrement

**3**. L'icône d'enregistrement se met à clignoter et le temps écoulé s'affiche

**4**. Rappuyez sur le bouton rouge pour arrêter l'enregistrement

**5**. Pour sauvegarder l'enregistrement, tapez un nom et cliquez sur l'icône figurant une disquette

**6**. L'enregistrement est automatiquement créé dans un bac appelé "RECORDED". Si le bac n'existe pas, il sera créé automatiquement

**7**. Pour effectuer un nouvel enregistrement sans sauvegarder le précédent, rappuyer simplement sur le bouton rouge.

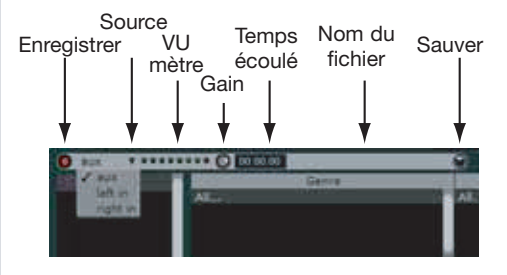

Les enregistrements peuvent être chargés sur les platines, renommés et gérés comme les autres fichiers. Les enregistrements sont sauvegardés dans Mes Documents \ Ma Musique \ ScratchLive \ Recording sur PC et dans ~/Musique / ScratchLive / Recording Temp/ sur Mac. Les enregistrements sont sauvegardés comme fichiers stéréo AIFF 24 bits / 48 kHz .

# **GAIN D'ENREGISTREMENT**

Ajustez le niveau d'enregistrement en manipulant ce bouton. Le VU-mètre affiche le niveau audio. Idéalement, celui-ci doit se trouver juste avant la LED rouge, indiquant que vous vous situez au niveau le plus élevé avant écrêtage.

Notez que vous pouvez également utiliser le VU-mètre des platines virtuelles pour contrôler le niveau d'entrée. Pour ce faire, éjectez le morceau de la platine - celle de gauche pour enregistrer l'entrée 1, celle de droite pour l'entrée 2. Vous pouvez maintenant consulter le niveau sur le VU-mètre de la platine, celui-ci offrant une meilleure résolution.

**NOTE : si vous abaissez le niveau d'enregistrement et que vous constatez quand même un écrêtage sur le VU-mètre, cela signifie que le signal écrête à l'entrée du SL3. Abaissez le niveau de sortie de votre source audio avant l'entrée du signal dans l'interface SL3.**

#### **ASTUCE :**

• Le raccourcis ctrl-n active/déactive l'enregistrement

• vous pouvez charger l'enregistrement, sans le sauvegarder, sur les platines virtuelles en utilisant les touches shift <- ou shift ->

• Si la platine virtuelle est vide et fonctionne en mode interne, le niveau d'enregistrement en entrée est envoyé sur le VUmètre haute résolution de la platine. Par ex., si vous enregistrez à partir de la platine physique droite, réglez la platine virtuelle droite sur "int" et éjectez le morceau s'il y en a un. Le VU-mètre de la platine affiche alors le niveau d'enregistrement provenant de l'entrée DECK RIGHT de l'interface.

**NOTE : tout enregistrement dépassant 3 heures est automatiquement séparé en plusieurs fichiers.**

# **ENCODAGE VINYL**

L'interface SL 3 vous permet d'encoder vos vinyls ou n'mporte quelle source audio. Si vous cliquez sur le triangle pointant vers le bas près du bouton d'enregistrement, vous aurez le choix entre 3 sources : Aux, Left (Deck), Right (Deck). Le bouton de réglage de niveau à droite du VU-mètre permet d'augmenter ou réduire le niveau du signal entrant de +/- 12dB.

of orto scheme state of subsets of the matrix and the scheme of the scheme of the scheme of the scheme of the scheme of the scheme of the scheme of the scheme of the scheme of the scheme of the scheme of the scheme of the **ASTUCE : rappelez-vous que ctrl-n active l'enregistrement et que vous pouvez charger directement celui-ci sans le sauvegarder en utilisant shift <- ou shift ->. Positionnez la cellule sur un moment à fort niveau du morceau, lancez l'enregistrement puis chargez-le sur l'une de vos platines virtuelles avec les raccourcis clavier. Vous pourrez ainsi faire une double vérification de vos niveaux.**

# **ENREGISTREMENT DU MIX**

Pour enregistrer votre set dans Scratch Live :

**1**. Reliez l'une de vos sorties de console (Booth, Session, Aux Out, ou Master 2) à l'entrée Aux In de l'interface SL 3.

**2**. Sélectionnez Aux comme source d'enregistrement dans Scratch Live.

**3**. Réglez le gain d'entrée au niveau adéquat. Vérifiez que la LED rouge ne s'allume pas.

**4**. Démarrez l'enregistrement. Pour le reste, suivez les indications de 3 à 7 sous ENREGISTREMENT.

**LIVEFEED**

## LiveFeed vous permet d'envoyer en temps réel n'importe quelle source audio (left deck, right deck ou aux in) du boîtier vers une platine virtuelle comme lorsque vous effectuez un enregistrement. Vous pouvez jouez instantanément l'enregistrement comme n'importe quel fichier audio - vous pouvez le scratcher, l'accélérer, le ralentir, créer des boucles et des points cue.

34 RANE IS source and the state of the scheme of the scheme of the scheme of the scheme of the scheme of the scheme of the scheme of the scheme of the scheme of the scheme of the scheme of the scheme of the scheme of the s Il y a deux options d'enregistrement : "normal" ou "gated". En "normal", l'enregistrement démarre dès que la platine commence à tourner. En mode "gated", l'enregistrement ne démarrera que lorsque l'audio provenant de la source dépassera le seuil de gate réglé (permettant d'éviter tout moment silencieux). Vous pouvez régler le niveau de gate en cliquant sur le menu déroulant dans le nom de fichier LiveFeed. Plus le seuil est réglé bas, plus le gate est sensible.

La durée d'enregistrement disponible dépend de votre réglage au niveau du cache audio. L'aperçu du morceau affiche la quantité d'audio que vous pouvez manipuler en enregistrant. Cliquez n'importe où dans cet affichage pour choisir l'endroit que vous voulez manipuler. **VOIR AUDIO CACHE P. 28.**

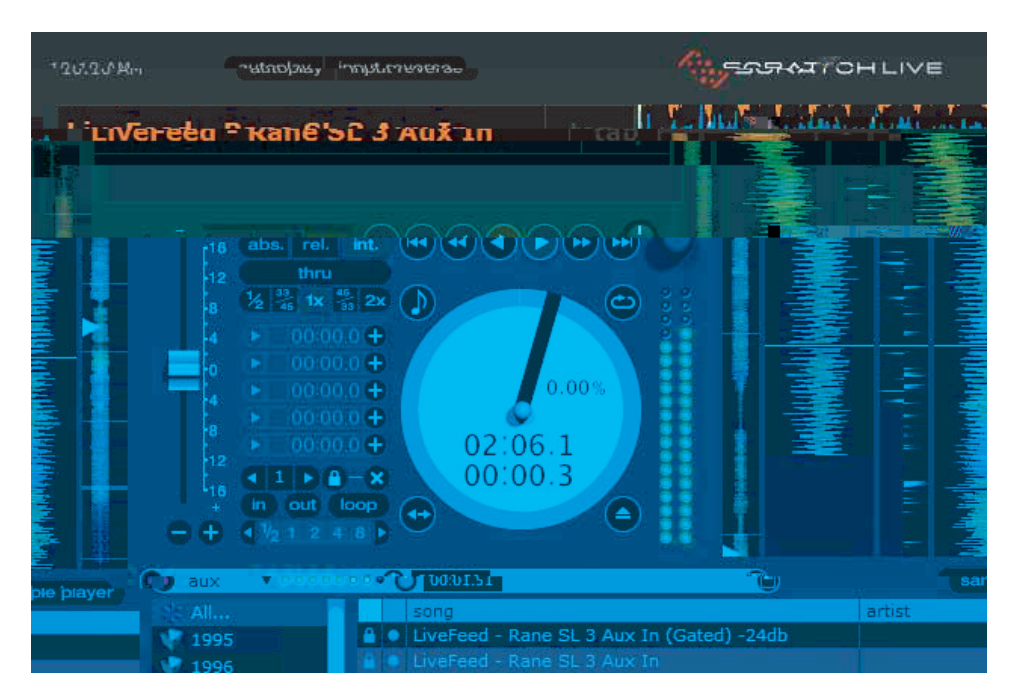

# **UTILISATION DE LIVE FEED**

Localisez le fichier LiveFeed dans la bibliothèque. Pour ce faire, tapez "livefeed" dans la boîte de recherche et vous trouverez 2 fichiers :

LiveFeed - Rane SL 3 Record Source LiveFeed - Rane SL 3 Record Source (Gated)

Chargez-en un sur une platine virtuelle. Pour commencer l'enregistrement, démarrez la platine. Les formes d'onde s'affichent progressivement à mesure que la source est enregistrée. Vous pouvez maintenant utiliser l'enregistrement normalement. En déplaçant la cellule sur le disque, la tête de lecture est placée à la position "now" dans le flux audio.

# **RACCOURCIS CLAVIER**

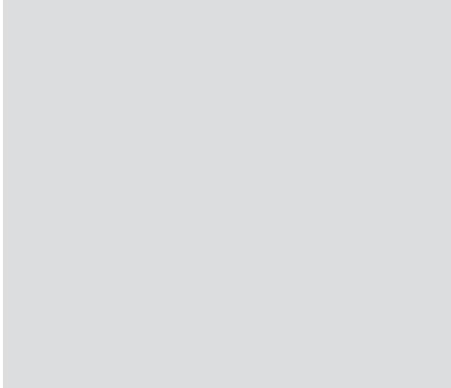

Ces actions sont accessibles directement à partir du clavier.

**NOTE : les fonctions Lecture, Cue et contrôle de vitesse nécessitent l'adjonction des touches shift ou Caps Lock (verrouillage clavier).**

# **VOIR PLAYBACK KEYS USE SHIFT (P. 26)**

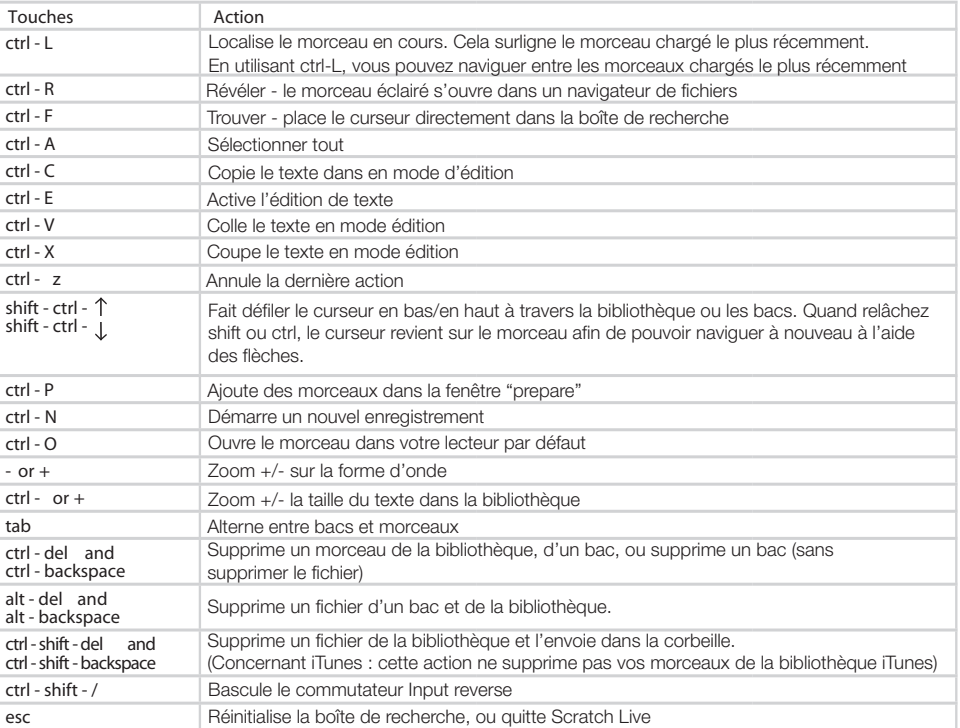

SCHEILO || .... SCRATCHLIVE

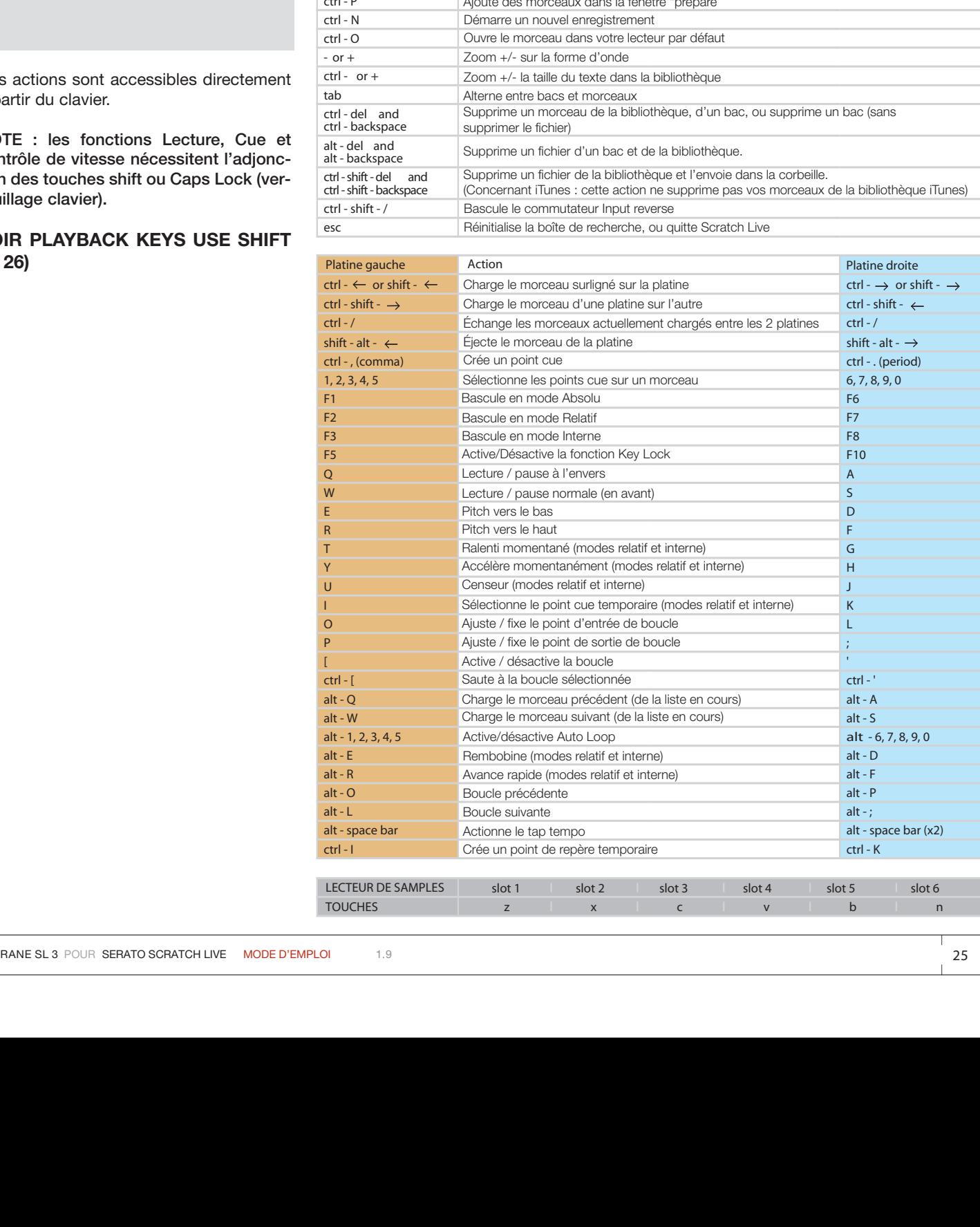

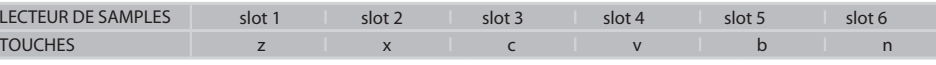

# **RÉGLAGES SUPPLÉMENTAIRES**

# **STATUT LINE/PHONO**

Le niveau d'entrée actuellement sélectionné sur le SL 3 est affiché pour chaque entrée. Pour changer la sélection, utilisez les dipswitches du boîtier SL 3, en haut pour Phono, en bas pour Line.

Quand Phono est sélectionné, le réglage de sensibilité Phono apparaît également. Réglez ce niveau en corrélation avec celui de votre cellule (voir doc constructeur).

# **PLAYBACK**

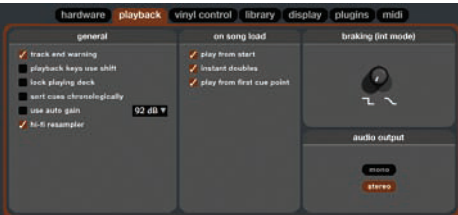

générales et les réglages que vous pouvez effectuer pour améliorer les performances de Scratch Live. Depuis l'écran principal, cliquez sur setup.

Cette section couvre les préférences

# **HARDWARE**

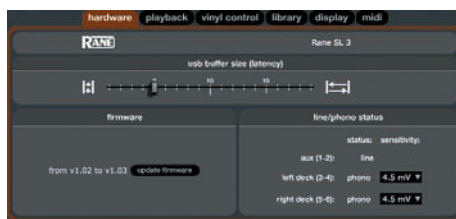

# **TAILLE BUFFER USB (latence)**

et a control of the these the properties of the the second of the the second of the second of the second of the second of the second of the second of the second of the second of the second of the second of the second of th Scratch LIVE traite l'audio par petits fragments. Quand des fragments plus petits sont utilisés, le mouvement du disque est traduit en audio plus souvent, ce qui entraîne une moindre latence générale du système. Toutefois, cela nécessite plus de traitement et par conséquent entraîne une charge supérieure du processeur, donc un réglage de taille buffer plus faible nécessite un ordinateur plus puissant pour fournir l'audio sans interruption. Si vous souhaitez un contrôle plus précis, essayez de réduire ce réglage. Cependant, si vous notez des saccades audio, vous devrez augmenter ce réglage (ou utiliser un ordinateur plus puissant).

# **MISE À JOUR FIRMWARE**

Si une mise à jour firmware est disponible après linstallation d'une nouvelle version de Scratch Live, un bouton update apparaît dans la fenêtre setup. Cette mise à jour prendra 10 sec, pendant lesquelles le SL 3 ne peut être utilisé.

**AVERTISSEMENT FIN DE TITRE** Permet de faire clignoter la platine virtuelle quand vous approchez de la fin du morceau. L'étiquette commencera à clignoter à 20 secondes de la fin du disque. Cette fonction ne s'applique pas aux titres de moins d'une minute.

# **TOUCHE SHIFT EN LECTURE**

Cette option est cochée par défaut. La décocher activera toutes les touches sans qu'il soit nécessaire de presser shift ou d'avoir la touche de verrouillage de majuscules enfoncée. Cela s'applique à tous les points Cue (1 … 0) et à leurs commandes (QWERTY etc.). **Voir Raccourcis clavier page 25.**

# **VERROUILLAGE PLATINE**

Le pire cauchemar du DJ est de lever la cellule de la mauvaise platine (celle en cours de diffusion) en plein milieu d'un set. Ce réglage permet d'éviter son équivalent numérique – charger un morceau sur la mauvaise platine. En cochant cette case, vous ne pourrez charger un morceau sur une platine que si celle-ci est à l'arrêt.

# **TRI CHRONOLOGIQUE DES CUES**

Les cinq points de repère peuvent être placés dans n'importe quel ordre, et peuvent être déplacés de haut en bas à volonté. Si vous préférez les ranger et les verrouiller en ordre chronologique, cochez cette case.

# **GAIN AUTOMATIQUE**

La fonction Autogain permet de fixer un niveau homogène pour tous les morceaux de la bibliothèque. Lorsqu'un morceau bénéficie de ce réglagle, son bouton de gain apparaît grisé.

Pour sélectionner un gain cible, ouvrez le setup, sélectionnez l'onglet Playback puis cochez la case Use auto gain. Si vos morceaux ont été préalablement analysés, l'auto gain sera appliqué dès leur prochain chargement sur une platine.

À côté de la case Auto Gain, vous trouverez un menu déroulant permettant de sélectionner le niveau voulu.

Pour trouver le réglage de niveau optimal, chargez un morceau dont le niveau vous semble représentatif et que vous prendrez comme point de référence. Faites le jouer et notez le volume et les positions des LED.

L'idée est d'obtenir un niveau situé juste avant écrêtage (LED rouge). Si le morceau est trop calme, éjectez le, allez dans setup et augmentez le niveau de référence auto gain.

Une fois le réglage effectué, rechargez le morcea. Vous constaterez que son bouton de volume a changé et que le volume est plus élevé.

Continuez d'affiner vos réglages jusqu'à la limite du niveau d'écrêtage. Une fois terminé, vous n'aurez plus besoin de toucher au niveau de gain cible par la suite.

Par le fait que votre morceau représentait un niveau moyen, la plupart des morceaux de votre bibliothèque seront lus approximativement au même niveau. Vous aurez peut-être besoin de réajuster le niveau pour certains morceaux, s'ils sont trop bas ou trop haut. De toute façon, Scratch Live se rappellera ces réglages à leur prochain chargement.

**ASTUCE : un peu trop calme est toujours mieux que trop fort. Si le VU-mètre est dans le rouge, il y a de fortes chances qu'il y ait écrêtage. Non seulement l'écrêtage dégrade la qualité sonore, mais cela peut aussi endommager votre équipement.**

**NOTE : vous devez avoir analysé vos fichiers depuis au moins la version 1.7.2 pour que l'auto gain fonctionne.**

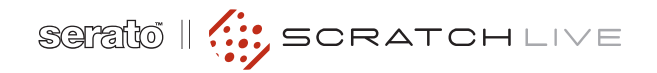

# **HI-FI RESAMPLER**

Cette fonction réduit la distorsion numérique de manière significative à des vitesses très lentes ou très rapides de rotation du disque, augmentant ainsi de beaucoup la charge CPU. Cette fonction est inactive par défaut, dans ce cas c'est l'ancien rééchantillonneur qui est appliqué.

### **PLAY FROM START**

Cochez cette option pour démarrer le morceau au tout début quand il est chargé en modes relatif et interne. Si cette option n'est pas active, les prochains morceaux chargés continueront d'être lus de l'endroit où le morceaux précédent se trouvait. Par défaut, la fonction est active.

#### **INSTANT DOUBLES**

**FTAN THOUGHLES**<br>
Charles the components is the will be complete the state of the state is the state of the components is the component of the components is control.<br>
Charles the component of the components is the boothes Cela permet de faire correspondre la tête de lecture de deux morceaux. Si cette fonction est active, quand vous chargez un morceau sur une platine virtuelle alors qu'il l'est déjà sur l'autre platine (ce doit être le même fichier), la tête de lecture de la seconde platine se cale automatiquement à l'endroit où elle se trouve sur la première platine, avec les mêmes réglages de keylock et de boucle. Cette fonction supprime les options play from start et play from first cue point.

### **PLAY FROM FIRST CUE POINT**

Cochez cette fonction pour que chaque morceau chargé démarre au premier point de repère en modes relatif et interne. Cela supprime la fonction play from start.

#### **BRAKING (MODE INTERNE)**

Cette fonction permet de régler à quelle vitesse s'arrête de tourner la platine virtuelle quand on l'arrête. Si le bouton est complètement à gauche, l'arrêt est immédiat. Plus vous le tournez vers la droite, plus la lecture s'arrête au ralenti, comme quand vous éteignez une platine vinyl en pleine lecture.

#### **AUDIO OUTPUT**

Par défaut, la sortie Scratch Live est réglée sur stéréo. Vous pouvez aussi sélectionnez mono. Ce réglage est toujours sauvegardé en quittant Scratch Live.

# **VINYL DE CONTRÔLE**

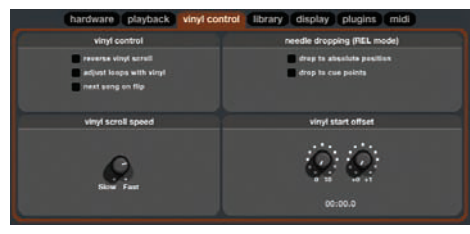

#### **REVERSE VINYL SCROLL**

Ce réglage vous permet d'inverser le sens de défilement de la fonction vinyl scroll. **VOIR : COMMANDES DE LECTURE (P. 11)**

#### **ADJUST LOOPS WITH VINYL**

La fin d'une boucle peut être ajustée grâce au vinyl de contrôle. Désactivez cette option si vous souhaitez utiliser les touches flèches de votre clavier pour ajuster les boucles, et conserver le contrôle de la lecture par vinyl. **VOIR BOUCLES (P. 16)**

#### **NEXT SONG ON FLIP**

Cette option vous permet de charger le prochain morceau en retournant le vinyl de contrôle.

#### **VINYL SCROLL SPEED**

La fonction Vinyl Scroll (défilement par vinyl) vous permet de charger une nouvelle plage sans toucher à l'ordinateur, simplement en relevant le diamant et en le plaçant dans la section spéciale de la face A du disque de contrôle. Ce réglage vous permet de régler la vitesse de défilement des morceaux à l'écran corrélativement à la vitesse de rotation du disque.

#### **DROP TO ABSOLUTE POSITION**

Comme dans le mode absolu, quand vous déplacez la cellule sur le disque, la tête de lecture de Scratch Live se déplace à l'endroit correspondant dans le morceau, en mode relatif. Si vous touchez la cellule accidentellement, la tête de lecture ne sera pas modifiée.

#### **DROP TO CUE POINTS**

Cette option permet de sélectionner les points Cue à l'aide la cellule, en la déplaçant dans l'une des 5 premières plages du vinyl de contrôle. Par exemple, si vous positionnez la cellule sur la seconde plage du disque de gauche, cela activera directement le second point de repère de la platine virtuelle 1, si ce repère existe. Mode relatif uniquement.

#### **TRACK START OFFSET**

Si le début de votre disque est abîmé. vous constaterez un suivi de mauvaise qualité dans la barre de tracking. Utilisez les deux boutons pour décaler le point de départ afin que le titre commence sa lecture plus loin dans le disque de contrôle. Le premier bouton règle le nombre de minutes de décalage et le second le nombre de rotations complètes dans cette minute.

# **LIBRARY (BIBLIOTHÈQUE)**

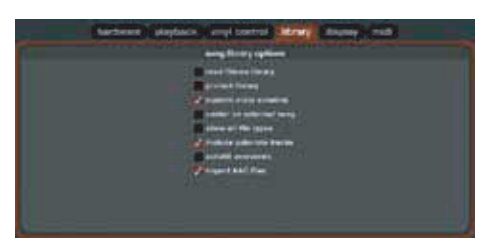

# **READ ITUNES LIBRARY**

Cochez "Read iTunes Library" dans setup pour afficher votre bibliothèque et vos listes iTunes dans Scratch Live. Vous pouvez masquer ou afficher vos listes

iTunes en cliquant sur l'icône bleue. Décochez "Read iTunes Library" pour que celle-ci ne s'affiche pas dans Scratch Live. Pour ajouter la musique venant d'iTunes de manière permanente dans Scratch Live, glissez-déposez les morceaux de vos playlists iTunes sur **All** ou dans un bac ScratchLive.

Tout fichier déplacé dans All ou dans un bac (existant ou nouveau) sera désormais toujours présent dans Scratch Live même si vous n"'afficher plus la bibliothèque iTunes. Une fois le morceau ajouté dans Scratch Live, le logo iTunes à côté du morceau disparaît.

Nous recommandons que vous décochiez Read iTunes Library une fois tous vos morceaux déplacés dans Scratch Live.

or applies to mustake we controll in the main of the state of the state. The state of the state of the state of the state of the state of the state of the state of the state of the state of the state of the state of the st **Note: Il peut falloir un certain temps pour que votre bibliothèque iTunes soit lue si elle contient beaucoup de titres. Si vous éditez les informations des fichiers de votre bibliothèque iTunes, les changements n'apparaîtront pas dans iTunes avant que vous n'ayez lu le titre. Scratch LIVE ne reconnaît pas les fichiers protégés pas des systèmes de gestion des droits numériques (DRM), comme certains vendus via iTunes Music Store. Les fichiers iTunes Plus sont libres de ces droits. iTunes est disponible pour Mac et PC, pour plus d'informations visitez www.apple.fr**

#### **PROTECT LIBRARY**

Décochez cette case pour pouvoir supprimer des fichiers et des bacs (crates) de votre bibliothèque. Cochez-la pour verrouiller la bibliothèque et éviter la suppression accidentelle de fichiers ou bacs dans Scratch Live. Cela vous permet également de verrouiller les informations de titres (ID3 tags) et les noms de vos bacs.

#### **CUSTOM CRATE COLUMNS**

Cochez cette option pour personnaliser la pré"sentation des colonnes pour chaque bac ou playlist. Quand cette option n'est pas cochée, tous vos bacs partagent la même présentation que **All...**

#### **CENTER ON SELECTED SONG**

Avec cette option, le morceau sélectionné reste au milieu de la fenêtre pendant la navigation dans votre bibliothèque.

#### **SHOW ALL FILE TYPES**

Activez cette option pour afficher tous les types de fichiers lors de l'import de morceaux dans Scratch LIVE. Si cette option n'est pas sélectionnée, seuls les fichiers pouvant être lus par Scratch LIVE seront affichés.

# **INCLUDE SUBCRATE TRACKS**

Vous pouvez glisser des bacs dans d'autres bacs pour créer des sous-bacs. Si l'option « Include subcrate tracks » est cochée, le contenu de chaque bac affichera aussi le contenu de ses sous-bacs. **VOIR "ORGANISER VOTRE MUSIQUE" P. 20.**

### **AUTOFILL OVERVIEWS**

Activez ce réglage pour obtenir automatiquement l'affichage complet du titre dès que celui-ci est chargé. Si ce réglage n'est pas activé, l'affichage global du morceau s'effectuera à mesure que le morceau est lu. Afficher automatiquement tout le titre utilise plus de ressources et est donc déconseillé aux ordinateurs lents.

# **IMPORT AAC FILES**

Ne cochez pas cette option si vous ne désirez pas importer de fichiers AAC dans votre bibliothèque. En cochant cette option, votre bibliothèque iTunes sera importée à nouveau si l'option read iTunes library est activée.

# **DISPLAY**

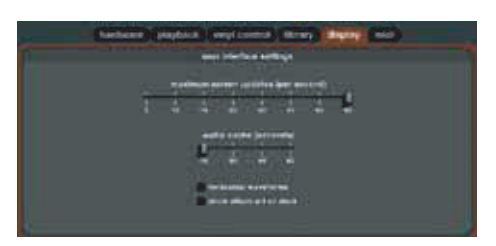

# **MAXIMUM SCREEN UPDATES (par sec.)**

Permet de limiter la cadence de rafraîchissement de l'écran. Les utilisateurs ayant un ordinateur lent peuvent utiliser ce réglage s'ils rencontrent des problèmes de performances. Cela peut aussi être utile si vous voulez limiter l'utilisation du processeur par Scratch Live, par exemple si vous utilisez la fonction enregistrement en même temps. Le réglage par défaut est 60 Hz, soit un rafraîchissement de 60 fois par seconde. Ce réglage s'applique à la totalité de l'écran (platines virtuelles, formes d'onde, bibliothèque et setup).

#### **CACHE AUDIO**

Utilisez ce curseur pour ajuster la quantité d'audio chargée dans la mémoire. Plus le cache audio est faible, moins votre ordinateur est sollicité et plus le morceau est chargé rapidement. Plus le cache audio est important, plus l'affichage de l'onde est complet quand vous dé-zoomez sur l'onde principale.

#### **HORIZONTAL WAVEFORMS**

Cochez cette option pour afficher l'onde principale horizontalement. L'onde s'étendra autant que possible dans l'espace disponible sur l'écran. Si vous utilisez un ordinateur à écran large, augmentez le cache audio pour augmenter la taille de l'onde.

#### **SHOW ALBUM ART ON DECK**

Cochez cette option pour afficher la pochette de disque à côté de chaque morceau en cours de lecture sur les platines virtuelles.

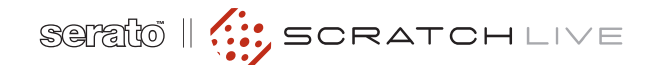

# **MIXER AVEC UNE SEULE PLATINE**

to toothing a une south platine vous one of the state of the state of the state of the matter of the state of the state of the state of the state of the state of the state of the state of the state of the state of the stat Cette technique à une seule platine vous permet de mixer comme si vous aviez deux platines en n'en utilisant qu'une. Si l'une de vos platines ne fonctionne pas correctement ou si vous n'en avez qu'une à disposition, vous pourrez continuer de mixer comme vous en avez l'habitude. Voici une description pas à pas d'un mixage utilisant une platine vinyle ou CD située à droite du mixeur, grâce à la fonction Instant Doubles.

### **RÉGLAGES**

Allez dans le setup, cliquez sur Playback; Assurez-vous que Instant Doubles est coché et que Lock playing deck ne l'est pas.

1. Chargez un titre sur la platine droite de Scratch LIVE et lisez-le comme d'habitude, crossfader à droite.

2. Mettez la platine gauche en mode dinterne.

3. Chargez le même morceau à gauche qu'à droite. Le morceau sera lu du même endroit avec la même valeur de pitch.

4. Glissez rapidement le crossfader à gauche.

5. Votre platine droite est maintenant libre pour recevoir le prochain morceau.

6. Répétez l'opération ! **VOIR INSTANT DOUBLES P. 25** **GUIDE DE DÉPANNAGE FAQ**

# **LA LECTURE AUDIO SOUFFRE DE SACCADES/BRUITS**

ALECTURE AUDIO SOUFFRE DE STAND IN INTERNET À COMPRE DE CHARGE COMPRESSION NATURE COMPRESSION IN A CHARGE COMPRESSION IN A CHARGE COMPRESSION IN A CHARGE COMPRESSION IN A CHARGE COMPRESSION IN A CHARGE COMPRESSION IN A CHA Scratch LIVE n'obtient pas un signal clair du disque ou votre ordinateur ne peut pas traiter les informations suffisamment vite. Allez dans setup et vérifiez les cercles d'analyse. Quand le disque est lu, les cercles doivent être ronds et la valeur dans le coin inférieur droit doit être de 100%. Si ce n'est pas le cas, un re-calibrage est nécessaire. **Voir page 8 pour des détails.** Essayer aussi d'augmenter la taille de la mémoire tampon audio USB (USB audio buffer size) si votre ordinateur a des caractéristiques proches des minima requis. Nettoyez vos diamants ! C'est la cause la plus fréquente de sauts audio. Comme vous lisez les mêmes disques encore et encore, les diamants se salissent plus rapidement que d'habitude.

# **LE SEUIL VA COMPLÈTEMENT À DROITE QUAND JE CLIQUE SUR ESTIMATE**

Vérifiez que le diamant est sur le disque et que le disque est arrêté quand vous cliquez sur estimate. Si le curseur va complètement droite et y reste, vous avez sans doute un problème de mise à la terre de vos platines/mixer. Si vous ne pouvez pas éliminer ce problème, utilisez le mode relatif au lieu du mode absolu.

# **LES MORCEAUX SONT LUS À L'EN-VERS**

Les entrées (venant des platines ou lecteurs de CD) sont branchées à l'envers. Inversez le branchement de vos RCA blanc et rouge.

# **MES CERCLES NE SONT PAS NETS**

Sélectionnez phono comme niveau d'entrée audio dans le setup si vous utilisez un vinyl. Vérifiez vos cellules et assurez-vous qu'elles sont propres. Si les cercles ont l'air flou, essayez de nettoyer votre disque de contrôle. Si une ligne s'affiche à la place d'un cercle, Scratch LIVE ne reçoit le signal que sur un canal – vérifiez tous vos câbles et la liaison entre la cellule et le bras. Vous pouvez commander auprès de votre distributeur local des disques de contrôle de remplacement.

# **SCRATCH LIVE FAIT UN BRUIT NUMÉRIQUE MÊME SANS TITRE CHARGÉ**

Scratch Live interprète le bruit de fond comme un mouvement du disque. Allez dans setup et réglez le curseur de seuil "threshold" (situé sur la gauche du bouton estimate) vers la droite jusqu'à ce que le bruit s'arrête.

# **LE PREMIER TITRE QUE JE VEUX JOUER MET DU TEMPS À SE CHARGER**

Scratch Live doit lire la totalité du fichier et créer un index de celui-ci à son premier chargement. Cela peut prendre quelques secondes pour les fichiers les plus longs. Après le premier chargement, il se chargera instantanément.

**Voir Build Overviews en page 10.**

# **J'AI UN PROBLÈME DE CHARGE-MENT/LECTURE AVEC UN MP3 EN PARTICULIER**

Le fichier peut être endommagé. Veuillez aller dans le forum de scratchlive.net et informer l'équipe d'assistance que vous avez un fichier corrompu.

En les informant de fichiers endommagés ou altérés, vous aiderez les développeurs à améliorer la capacité de Scratch Live à lire des fichiers MP3 endommagés dans le futur.

# **LE SON EST GRINCANT, COMME UN FAX, ET JE N'AI PAS D'AUDIO, QUE SE PASSE-T-IL ?**

C'est le son du signal de contrôle – assurez-vous que vous n'écoutez que les sorties ligne de l'interface.

# **SCRATCH LIVE DEVIENT FOU QUAND J'UTILISE LE MASTER TEMPO SUR MA PLATINE CD**

Scratch LIVE interprète le signal venant du lecteur de CD et utilise cette information pour contrôler la lecture du fichier sur votre ordinateur.

Tout traitement audio affectant le signal avant qu'il n'atteigne l'interface, comme une correction de tonalité, brouillera le signal, le rendant inutilisable pour Scratch Live. La correction de tonalité est disponible dans Scratch Live. **Voir Key Lock p. 13.**

# **JE SOUHAITE SAUVEGARDER MA BIBLIOTHÈQUE ET MES BACS OU LES COPIER SUR UN AUTRE ORDI-NATEUR. OÙ SE TROUVENT-ILS ?**

La base de données et les bacs sont stockés dans Home/Music/ScratchLive sur Mac, Mes Documents/Ma Musique/ ScratchLive sur PC. Si votre bibliothèque est stockée sur un autre disque dur que celui de démarrage de votre ordinateur, un dossier nommé \_ScratchLive\_ sera créé à la racine de ce disque, et une base de données distincte sera créée dans ce dossier. S'il s'agit d'un disque amovible, les morceaux n'apparaîtront que si le disque est branché. Visitez scratchlive.net pour plus d'informations sur le déplacement et la sauvegarde de la bibliothèque.

# **QUELLES CELLULES RECOMMAN-DEZ-VOUS ?**

Nous recommandons les cellules M44-7 Shure pour l'emploi avec Scratch LIVE en raison de leur haut niveau de sortie, de leur excellent suivi et de la faible usure occasionnée aux disques.

# **LE DÉBUT DE MON DISQUE EST ABÎMÉ, DOIS-JE LE REMPLACER ?**

Non, utilisez la fonction **track start offset** (dans setup) pour déplacer plus loin le point dans le vinyl à partir duquel le titre commencera .

**NOTE : pour bénéficier des derniers conseils et dépannages, visitez régulièrement le forum officiel scratchlive.net**

# **DESCRIPTIONS DE FICHIERS CORROMPUS & DIAGNOSTIC**

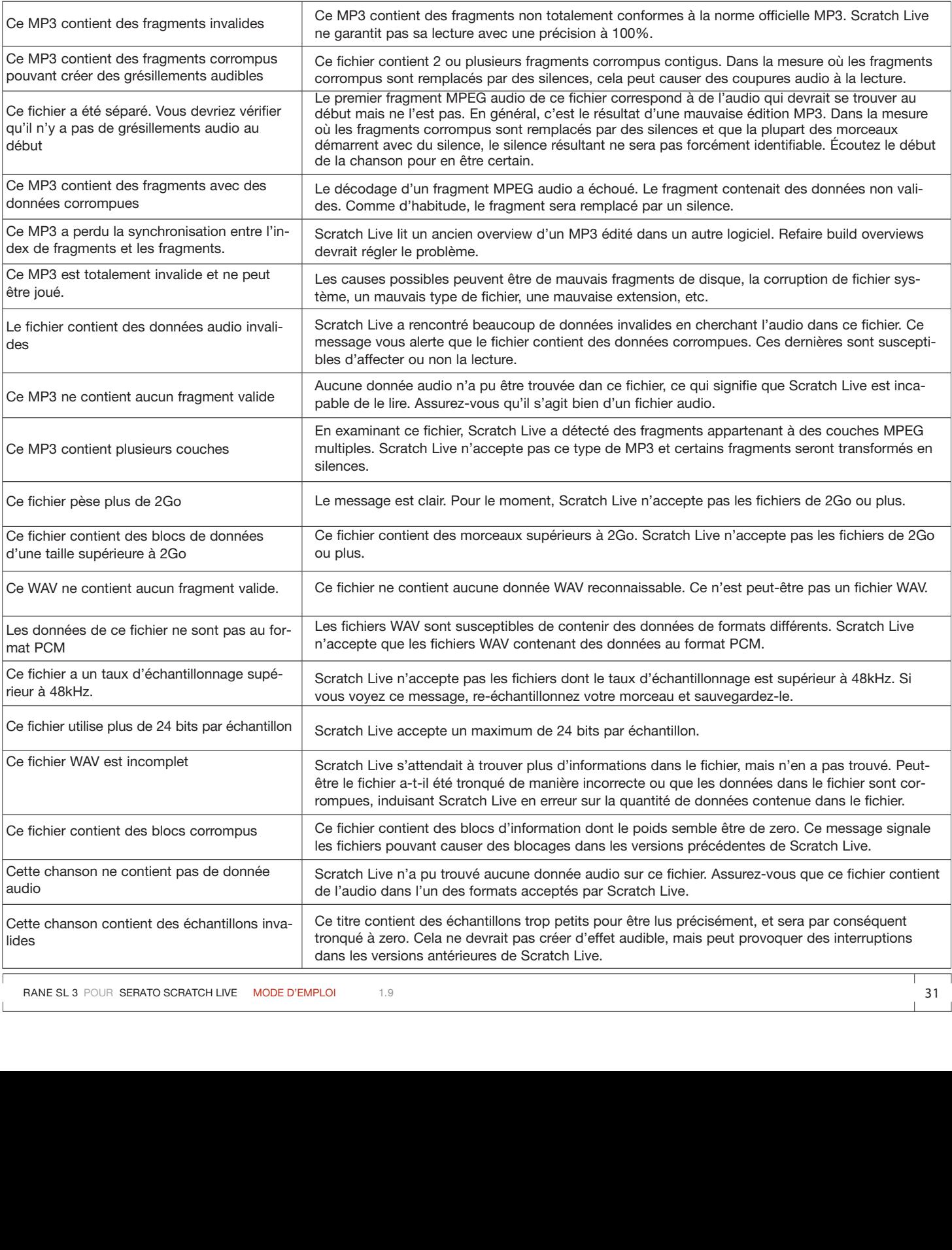

# **LECTURE DES CERCLES D'ANALYSE ET SOLUTIONS**

La plupart des problèmes survenant avec Scratch LIVE proviennent d'une mauvaise lecture du signal de contrôle sur le disque. Ces exemples montrent à quoi peuvent ressembler les cercles dans setup pour vous aider à résoudre d'éventuels problèmes. Certains problèmes peuvent créer des graphismes similaires, par ex. le cercle dû à une cellule sale ressemble à celui d'une cellule abîmée.

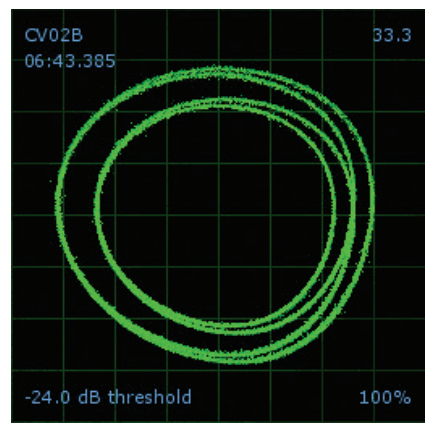

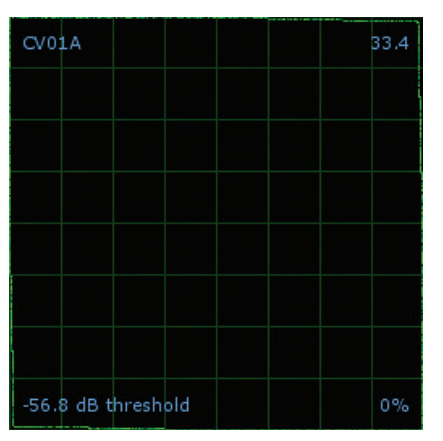

**Lecteur de CD relié phono** Scratch Live est réglé pour recevoir un signal phono. Réglez le setup sur Line.

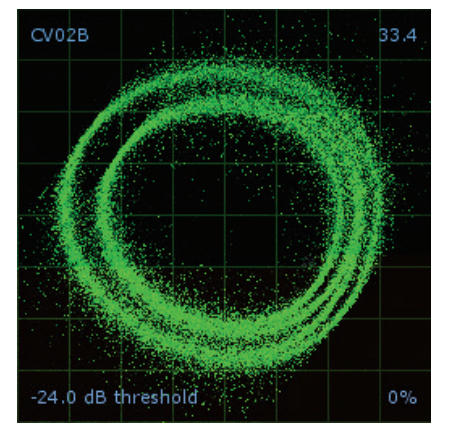

**Pas de mise à la terre** Très sujet aux interférences. Reliez le câble de terre de la platine à votre équipement.

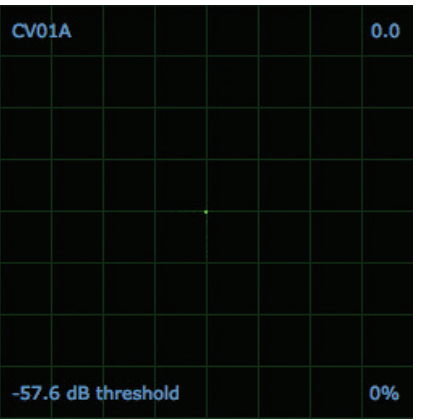

**Signal OK** Signal net avec suivi à 100% **Pas de signal** Scratch Live ne reçoit aucun signal de contrôle – vérifiez vos branchements.

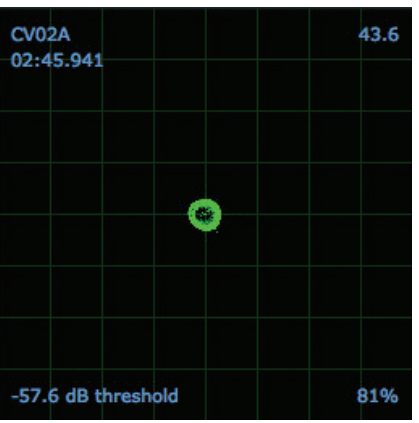

**Phono en entrée ligne** Scratch Live est réglée pour recevoir un niveau ligne. Réglez le setup sur Phono.

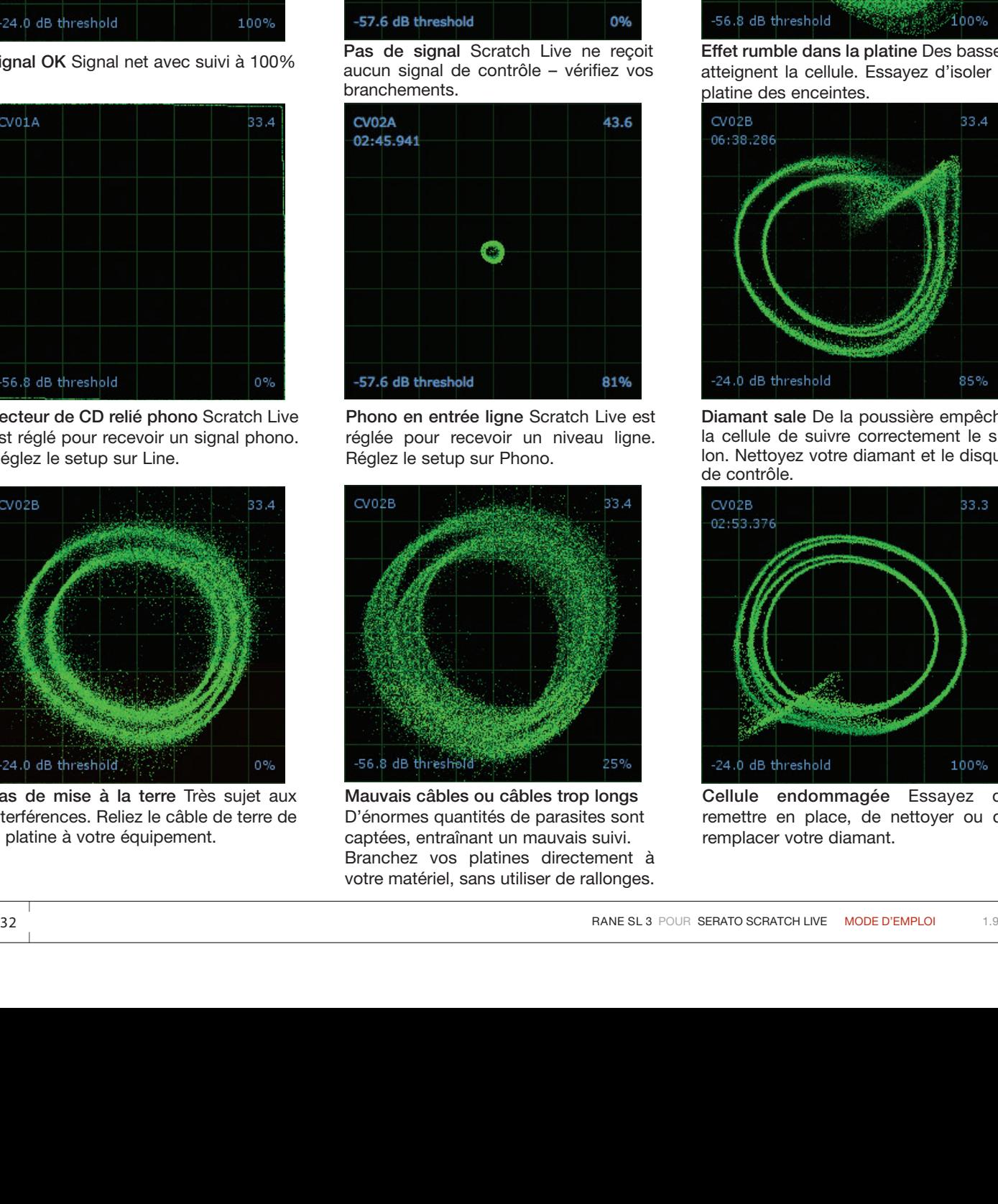

**Mauvais câbles ou câbles trop longs** D'énormes quantités de parasites sont captées, entraînant un mauvais suivi. Branchez vos platines directement à votre matériel, sans utiliser de rallonges.

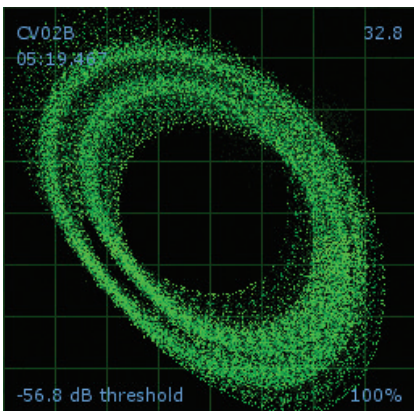

**Effet rumble dans la platine** Des basses atteignent la cellule. Essayez d'isoler la platine des enceintes.

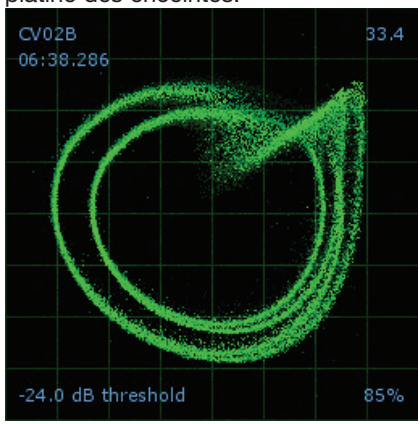

**Diamant sale** De la poussière empêche la cellule de suivre correctement le sillon. Nettoyez votre diamant et le disque de contrôle.

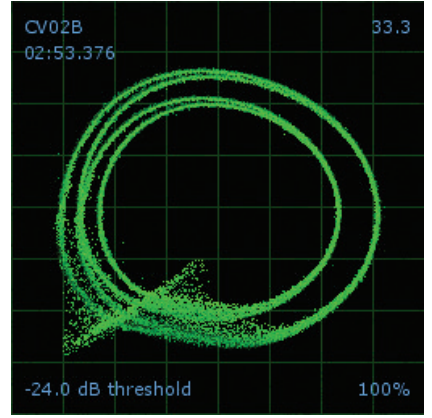

**Cellule endommagée** Essayez de remettre en place, de nettoyer ou de remplacer votre diamant.

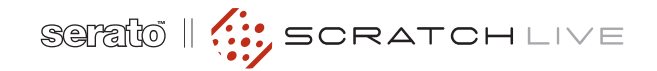

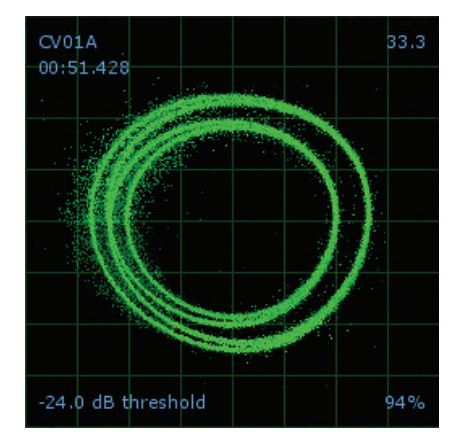

**Disque usé** Le vinyl de contrôle est usé. Changez de face ou utilisez la fonction track start offset.

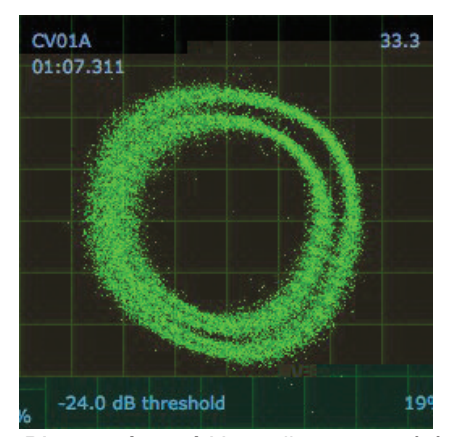

**Disque très usé** Votre disque est sévèrement usé et le SL 3 ne peut pas correctement le suivre. Changez rapidement de vinyl.

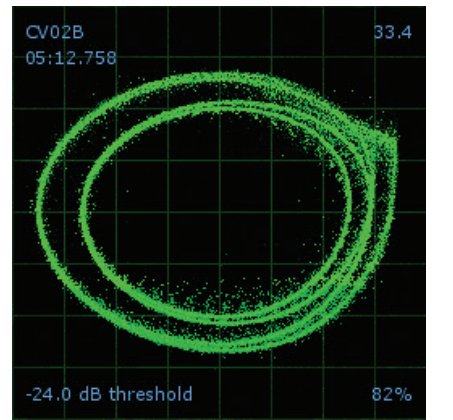

**Le bras est trop léger** Sujet à la poussière et aux vibrations. Ré-équilibrez le bras.

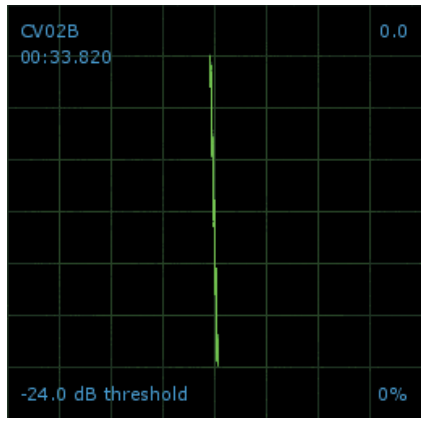

**Canal gauche manquant** Le signal gauche du diamant n'est pas lu par le SL 3. Vérifiez les branchements de câbles et de cellule.

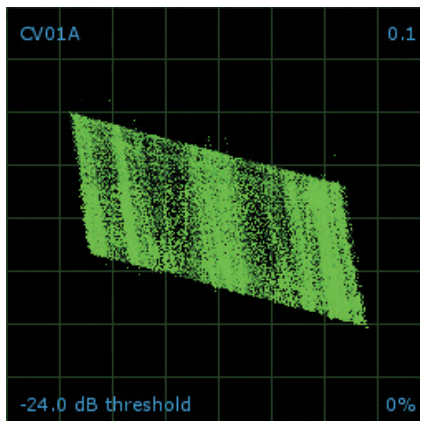

**Canal gauche parasité** Le signal de canal gauche a été perdu en raison d'une mauvaise connexion.

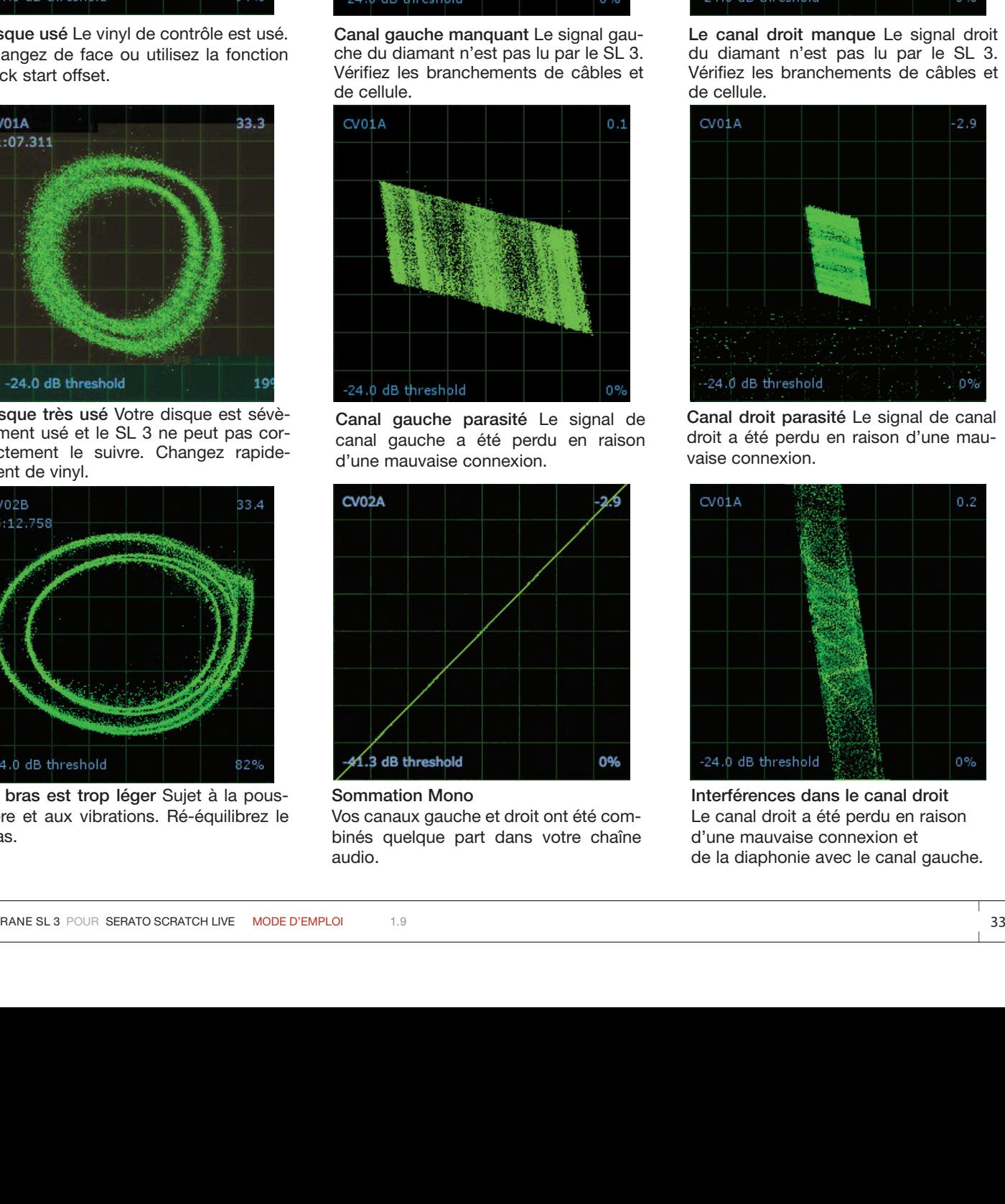

**Sommation Mono** Vos canaux gauche et droit ont été combinés quelque part dans votre chaîne audio.

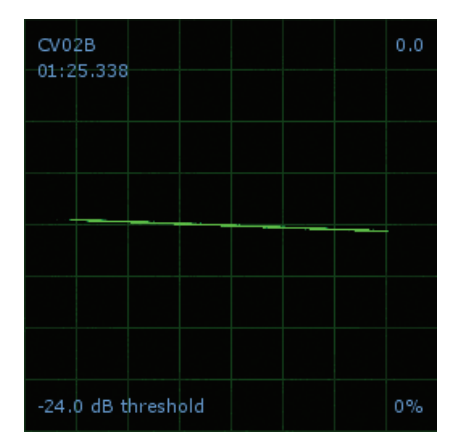

**Le canal droit manque** Le signal droit du diamant n'est pas lu par le SL 3. Vérifiez les branchements de câbles et de cellule.

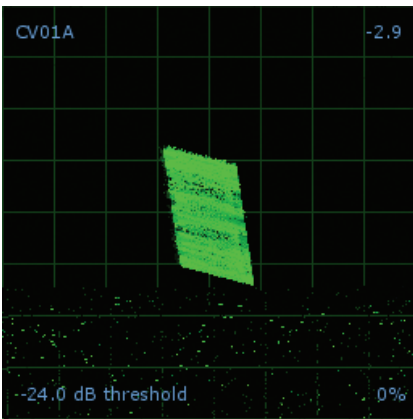

**Canal droit parasité** Le signal de canal droit a été perdu en raison d'une mauvaise connexion.

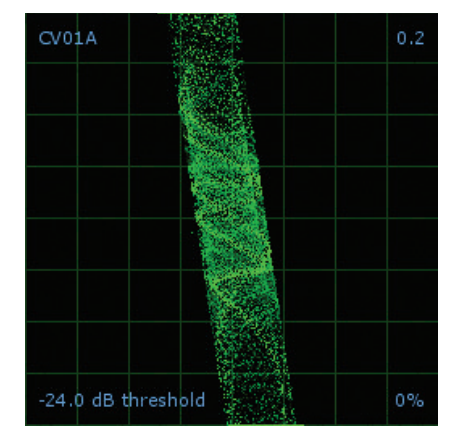

**Interférences dans le canal droit** Le canal droit a été perdu en raison d'une mauvaise connexion et de la diaphonie avec le canal gauche.

# **SPÉCIFICATIONS TECHNIQUES**

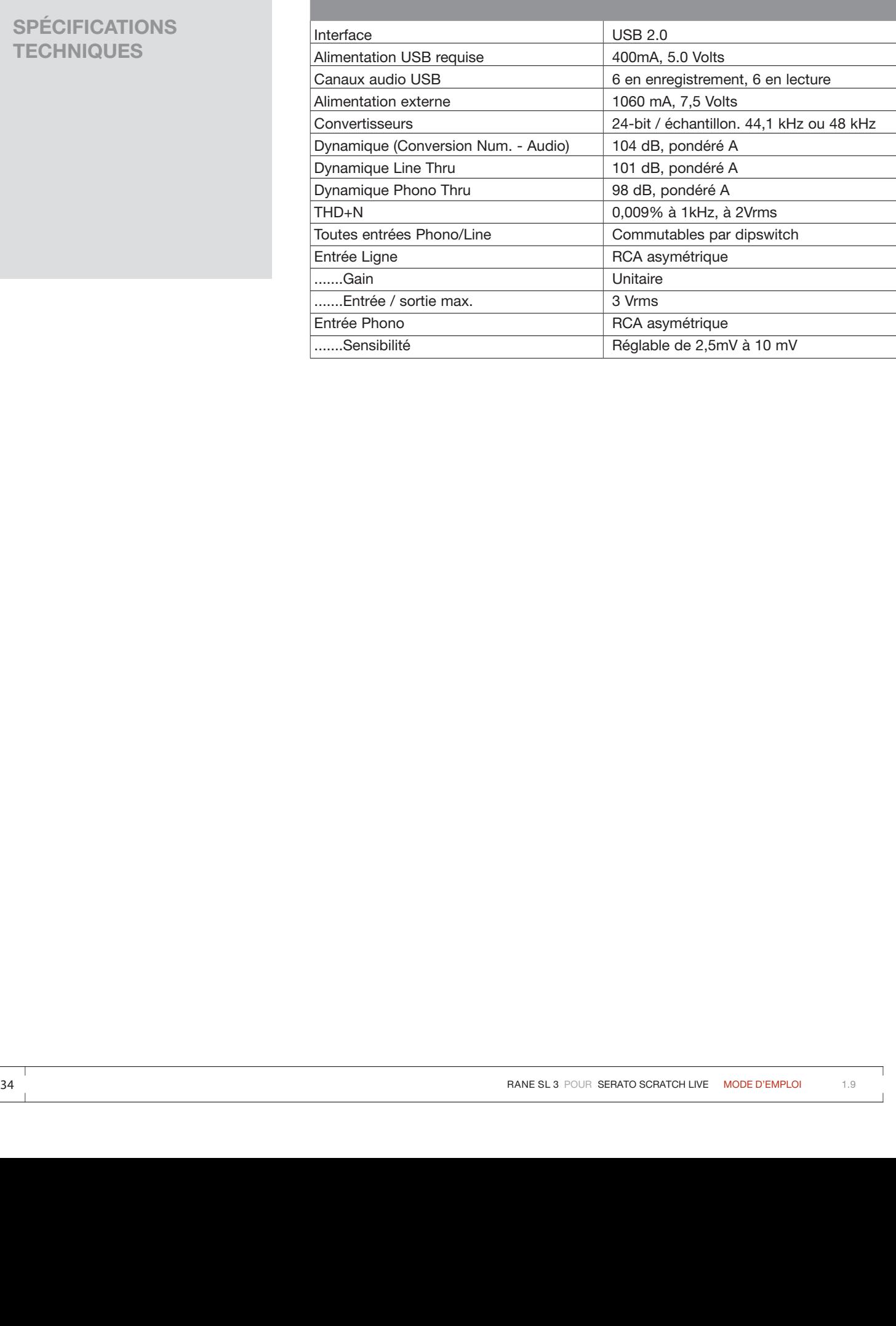

٦

 $\Gamma$ 

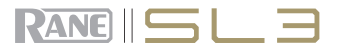

# **RÉPARATION USINE AUTORISÉE**

Vous aurez peut-être un jour besoin de renvoyer votre interface en SAV à notre usine Rane si vous résidez aux Etats-Unis. Les utilisateurs localisés ailleurs que sur ce territoire devront contacter leur distributeur local. Merci de contacter Rane avant tout envoi. Merci de ne pas nous retourner votre matériel sans autorisation préalable.

Rane Corporation

Merci d'appeler le 425-355-6000 ou envoyez un fax au 425-347-7757 pour tout retour ou réparation.

# **CONDITIONS DE GARANTIE LOCALES**

RANE CORPORATION GARANTIT TOUS PRODUITS RANE ACHETÉS AUX ÉTATS-UNIS CONTRE TOUT DÉFAUT MATÉRIEL OU D'AS-SEMBLAGE POUR UNE PÉRIODE DE DEUX (2) ANS. LES PIÈCES DÉTACHÉES ONT UNE GARANTIE LIMITÉE DE QUATRE-VINGT-DIX (90) JOURS À COMPTER DE LA DATE INITIALE D'ACHAT AUPRÈS D'UN REVENDEUR AGRÉÉ - LES PIÈCES DFÉTACHÉES NÉCESSITENT LA PREUVE D'ACHAT DATÉE. Cette garantie limitée s'applique à tout acquéreur ou utilisateur du matériel durant la période de garantie à compter de la date d'achat. Rane Corporation ne garantit cependant pas tous les défauts : 1) toute pièce non fournie ou toute intervention non exécutée par Rane, ou 2) résultant d'une utilisation anormale du matériel ou en dépît des instructions fournies, ou 3) dans le cas d'une réparation ou d'une maintenance non effectuée par Rane, ou 4) dans le cas où le numéro de série a été retiré ou abîmé, ou 5) dans le cas de composants ou matériel expressément garantis par un autre constructeur. Rane s'autorise à fournir toute pièce et effectuer toute réparation couvertes par cette garantie limitée en utilisant des produits originaux ou de confection améliorée, si le produit défectueux est envoyé à l'usine Rane avant la date d'échéance de la période de garantie dans son emballage d'origine ou de remplacement fourni par Rane, tous coûts de transport et d'assurance étant à la charge de l'acquéreur ou du propriétaire.

# **GARANTIE LIMITÉE HORS ÉTATS-UNIS**

r found pixtos el effectuar transmission monetes provides and the found in this course. The Construction of our forest<br>
The Construction of the Construction of the Paris, but collected game that a dial of elemence of a par **LA GARANTIE DES PRODUITS RANE NE S'APPLIQUE QUE DANS LE PAYS OÙ CEUX-CI ONT ÉTÉ ACHETÉS**, AUPRÈS D'UN DIS-TRIBUTEUR AGRÉÉ DANS CE PAYS, CONTRE TOUS DÉFAUTS MATÉRIEL OU D'ASSEMBLAGE. LA PÉRIODE SPÉCIFIQUE DE GARANTIE EST CELLE INDIQUÉE PAR LE REVENDEUR OU LE DISTRIBUTEUR AGRÉÉ RANE À COMPTER DE LA DATE D'ACHAT. Rane Corporation ne garantit cependant pas tous les défauts : 1) toute pièce non fournie ou toute intervention non exécutée par Rane, ou 2) résultant d'une utilisation anormale du matériel ou en dépît des instructions fournies, ou 3) dans le cas d'une réparation ou d'une maintenance non effectuée par Rane, ou 4) dans le cas où le numéro de série a été retiré ou abîmé, ou 5) dans le cas de composants ou matériel expressément garantis par un autre constructeur. Rane s'autorise, à travers le distributeur agréé, à fournir toute pièce et effectuer toute réparation couvertes par cette garantie limitée en utilisant des produits originaux ou de confection améliorée, si le matériel est envoyé avant la fin de la période de garantie indiquée au distributeur agréé Rane dans le pays d'achat, ou l'usine Rane aux États-Unis, dans son emballage d'origine ou de remplacement fourni par Rane, tous coûts de transport et d'assurance étant à la charge de l'acquéreur ou du propriétaire.

TOUTE INTERVENTION ET ÉVALUATION DES DOMMAGES SONT LIMITÉES AUX CONDITIONS SPÉCIFIÉES CI-DESSUS, IL EST POS-SIBLE QUE DES PERTES ÉCONOMIQUES OU UN ACCIDENT À LA PERSONNE OU DE PROPRIÉTÉ RÉSULTE D'UNE DÉFECTUOSITÉ DU PRODUIT; CEPENDANT, MÊME SI RANE EST CONSCIENT DE CETTE POSSIBILITÉ, CETTE GARANTIE LIMITÉE NE COUVRE PAS DE TELS DOMMAGES. CERTAINS ÉTATS OU PAYS N'AUTORISENT PAS CES RESTRICTIONS OU EXCLUSIONS QUANT À DES DOM-MAGES ACCIDENTELS OU INDUITS, DANS CE CAS, LES LIMITATIONS CI-DESSUS PEUVENT NE PAS S'APPLIQUER.

TOUTE GARANTIE, EXPRESSE OU INDUITE, SURVENANT D'UNE LOI, AU COURS D'UNE NÉGOCIATION, D'UNE PRESTATION, DES TERMES D'UN ÉCHANGE, OU AUTRE, INCLUANT MAIS NE SE LIMITANT PAS AUX GARANTIES INDUITES PAR UN OBJET PARTICU-LIER ENTERMES DE COMMERCIALISATION, EST LIMITÉE À UNE PÉRIODE DE DEUX (2) ANS À COMPTER DE LA DATE D'ACHAT OU, FAUTE DE PREUVE D'ACHAT, DE LA DATE DE FABRICATION; CERTAINS ÉTATS OU PAYS N'AUTORISANT PAS DE TELLES RESTRIC-TIONS, LES CONTRINDICATIONS CI-DESSUS NE S'APPLIQUERONT PAS. CETTE GARANTIE VOUS DONNENT DES DROITS LÉGAUX SPÉCIFIQUES, ET D'AUTRES DROITS VOUS SONT PEUT-ÊTRE IMPUTABLES SELON LES ÉTATS OU LES PAYS.

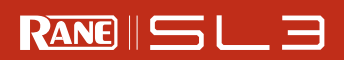

a sa mga bangay na mga bangay ng mga bangay ng mga bangay ng mga bangay ng mga bangay ng mga bangay ng mga ban

<u> 1989 - Andrea San Aonaichte ann an Chomhair ann an Chomhair ann an Chomhair ann an Chomhair an Chomhair an Ch</u>

÷